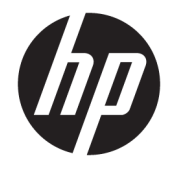

HP DeskJet 2130 All-in-One series

# **Innhold**

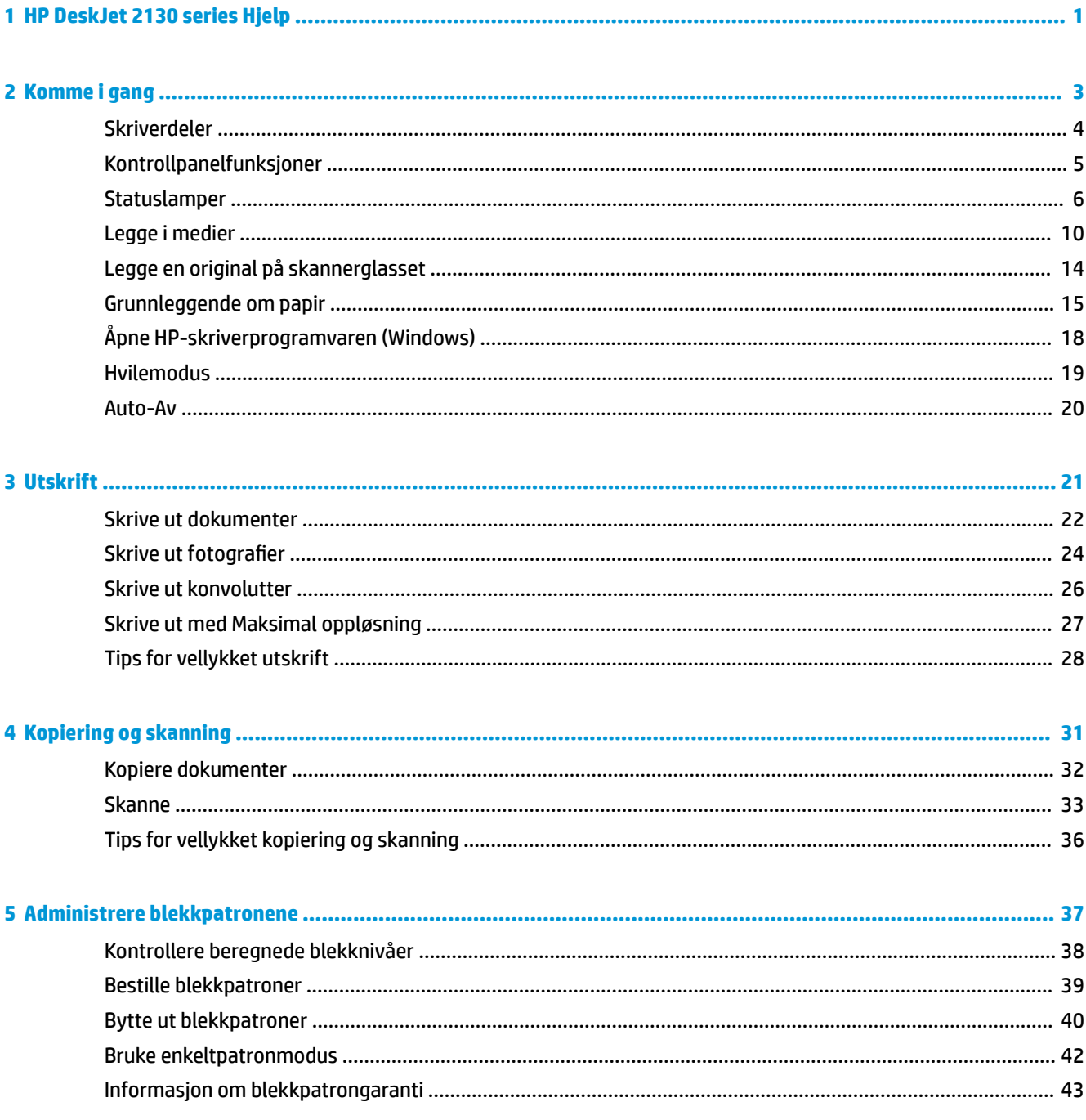

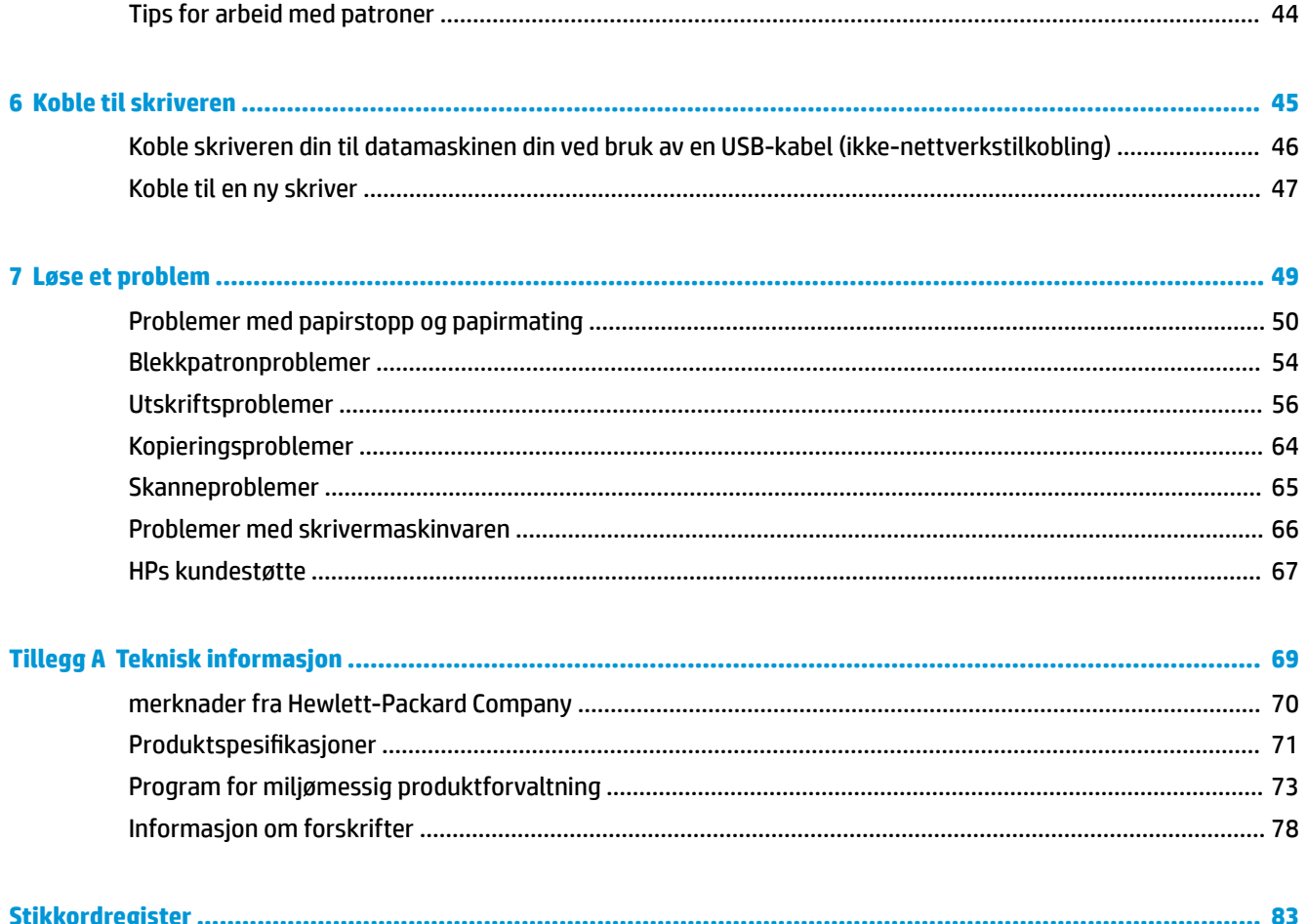

# <span id="page-4-0"></span>**1 HP DeskJet 2130 series Hjelp**

Lær hvordan du bruker HP DeskJet 2130 series.

- [Komme i gang på side 3](#page-6-0)
- [Utskrift på side 21](#page-24-0)
- [Kopiering og skanning på side 31](#page-34-0)
- [Administrere blekkpatronene på side 37](#page-40-0)
- [Koble til skriveren på side 45](#page-48-0)
- [Teknisk informasjon på side 69](#page-72-0)
- [Løse et problem på side 49](#page-52-0)

# <span id="page-6-0"></span>**2 Komme i gang**

- [Skriverdeler](#page-7-0)
- [Kontrollpanelfunksjoner](#page-8-0)
- [Statuslamper](#page-9-0)
- [Legge i medier](#page-13-0)
- [Legge en original på skannerglasset](#page-17-0)
- [Grunnleggende om papir](#page-18-0)
- [Åpne HP-skriverprogramvaren \(Windows\)](#page-21-0)
- [Hvilemodus](#page-22-0)
- [Auto-Av](#page-23-0)

### <span id="page-7-0"></span>**Skriverdeler**

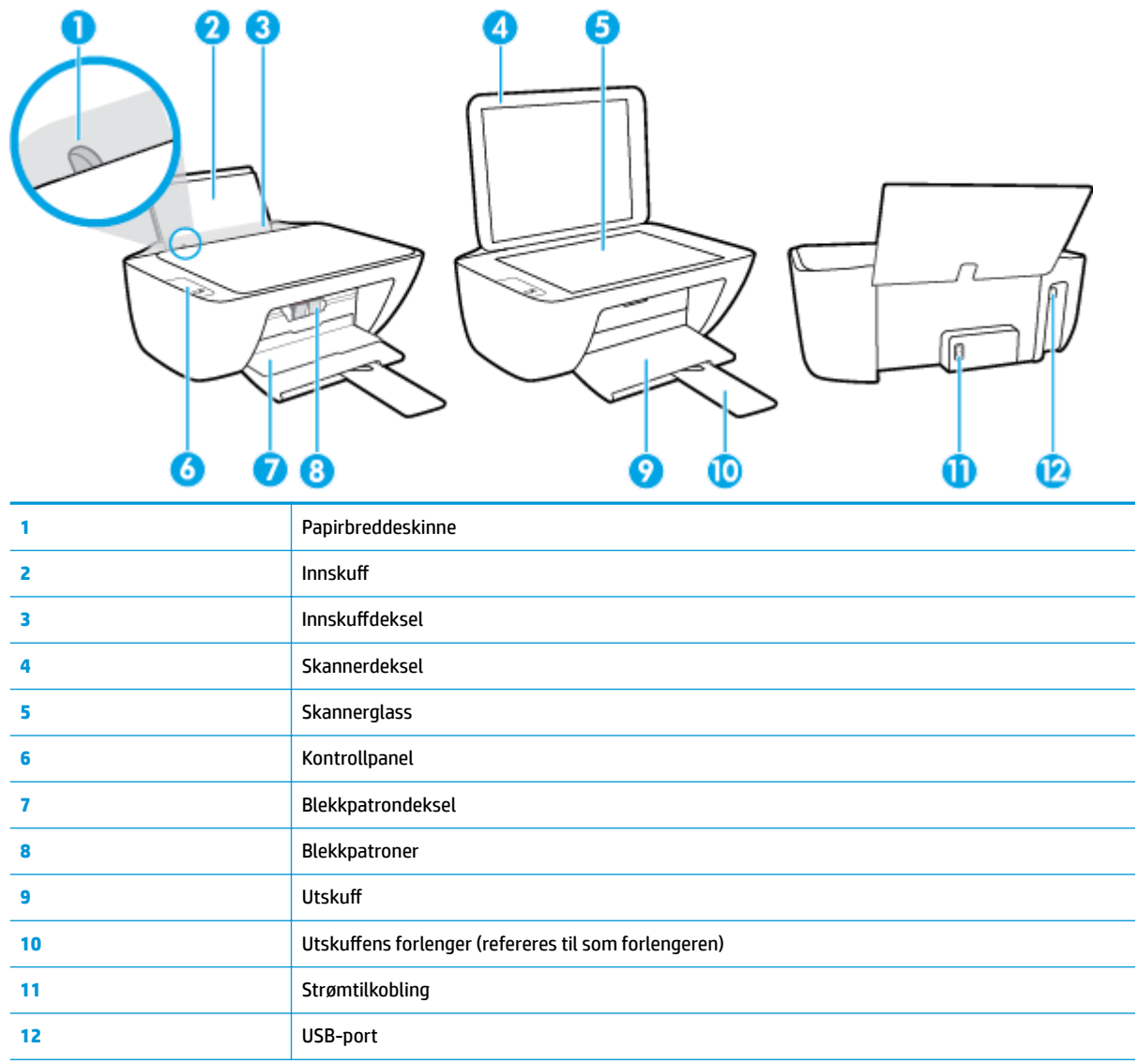

## <span id="page-8-0"></span>**Kontrollpanelfunksjoner**

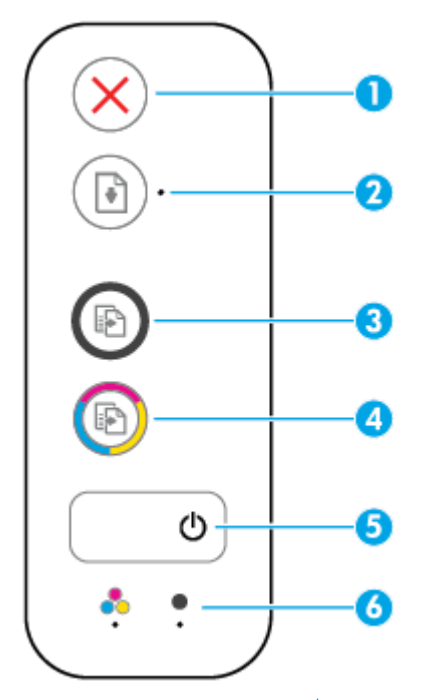

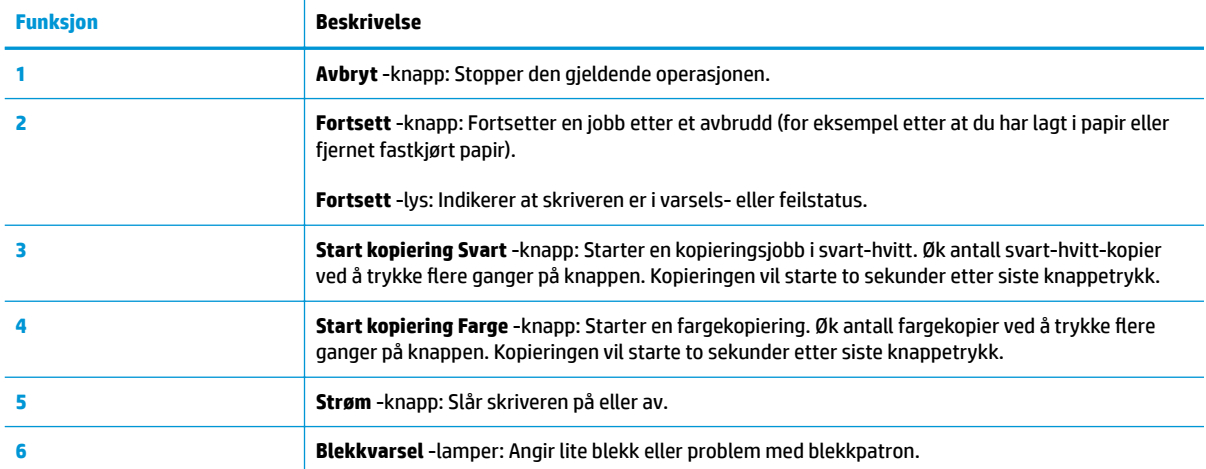

### <span id="page-9-0"></span>**Statuslamper**

● **Strøm** -knapplys

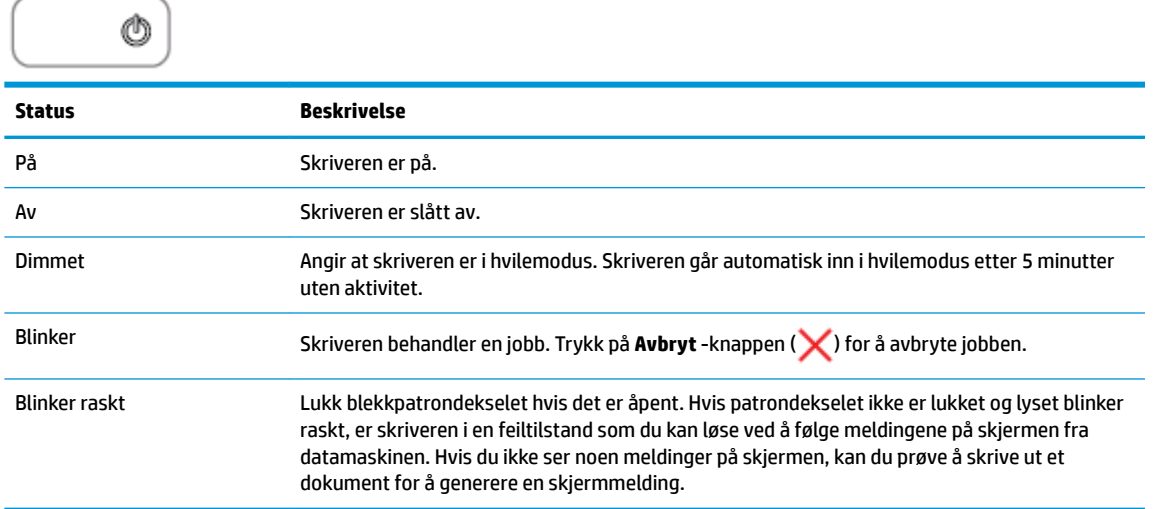

● **Fortsett** -lampen blinker.

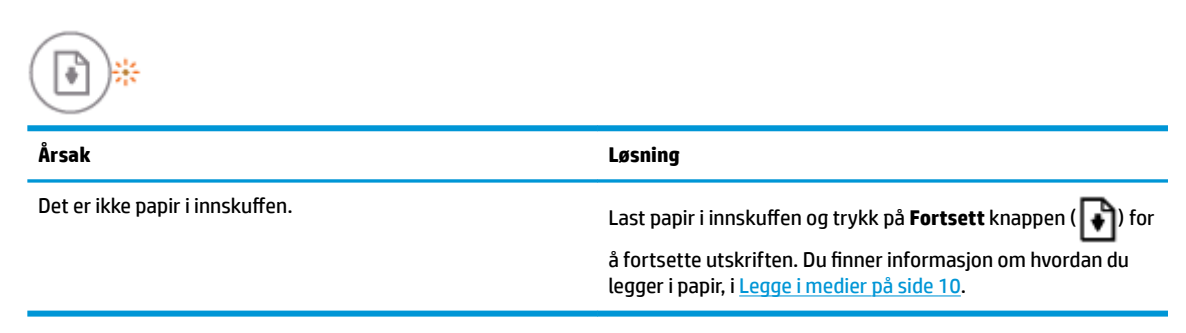

● **Fortsett** -lampen blinker og ett **Blekkvarsel** -lys er på.

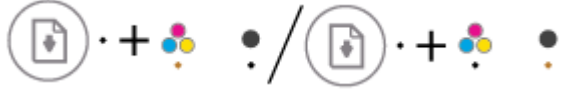

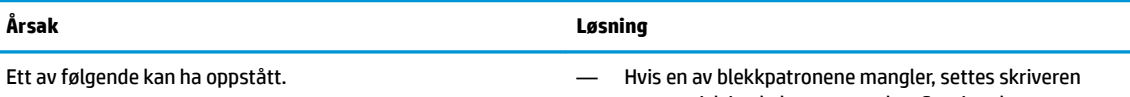

— Den tilsvarende blekkpatronen mangler.

automatisk i enkeltpatronmodus. Sett inn den manglende blekkpatronen for å avslutte enkeltpatronmodus. Hvis du vil vite mer om

- Den tilsvarende blekkpatroner er feil installert eller har fortsatt plasttape på seg.
- Det kan være lite blekk i de tilsvarende blekkpatronene.

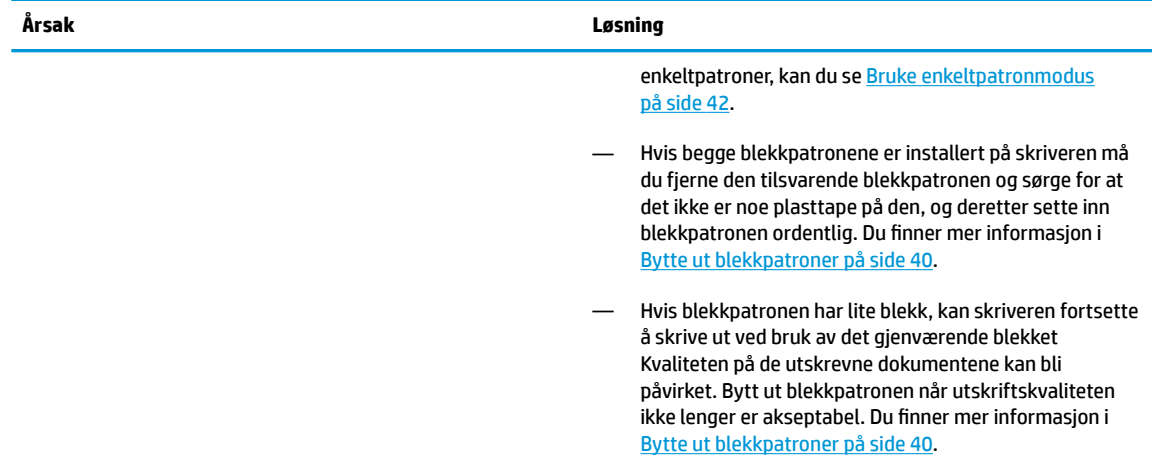

● **Fortsett** -lampen er av og begge **Blekkvarsel** -lysene er på.

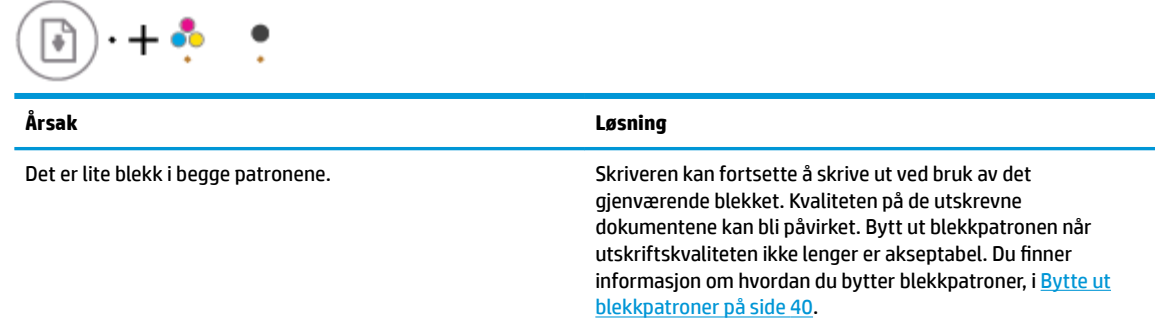

● **Fortsett** -lampen blinker og ett **Blekkvarsel** -lys blinker.

$$
\textcircled{\scriptsize{\textcircled{\tiny \#}}}\cdot\textcircled{\scriptsize{\ast}}\cdot\textcircled{\scriptsize{\ast}}\cdot\textcircled{\scriptsize{\ast}}\cdot\textcircled{\scriptsize{\ast}}
$$

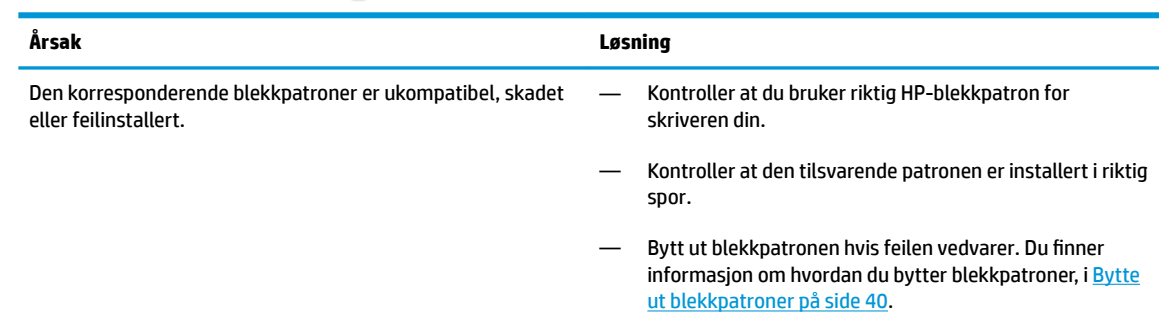

● **Fortsett** -lampen er av og begge **Blekkvarsel** -lysene blinker.

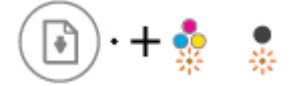

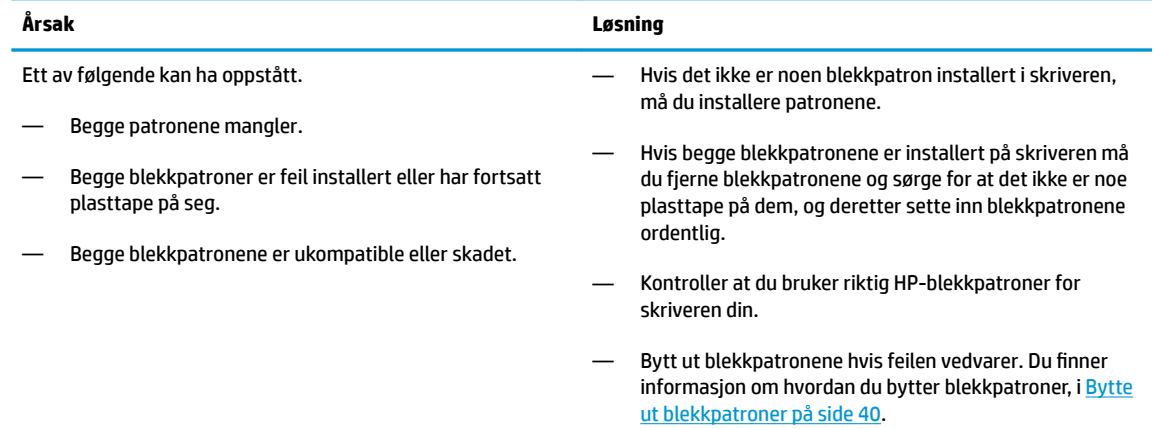

● **Fortsett** -lampen blinker og ett **Blekkvarsel** -lys er tent.

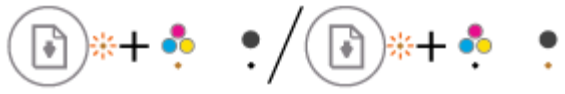

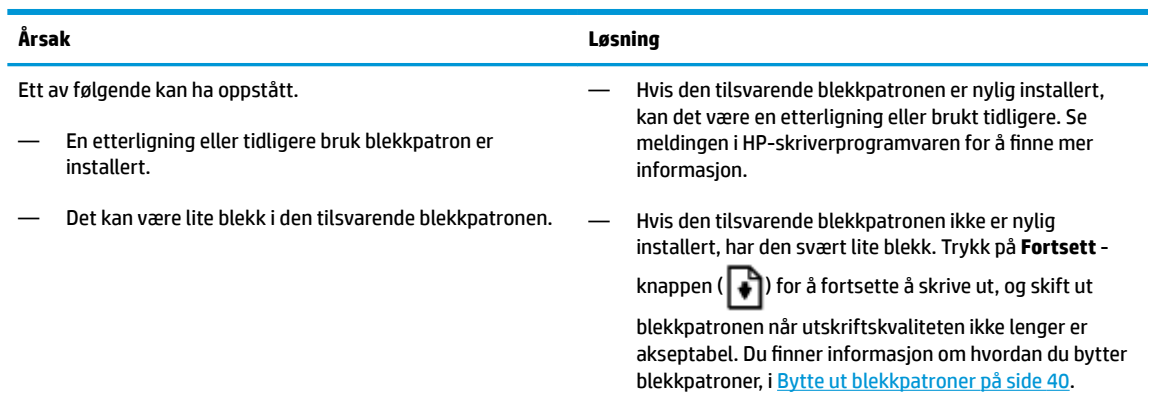

● **Fortsett** -lampen blinker og begge **Blekkvarsel** -lysene er på.

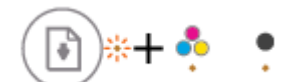

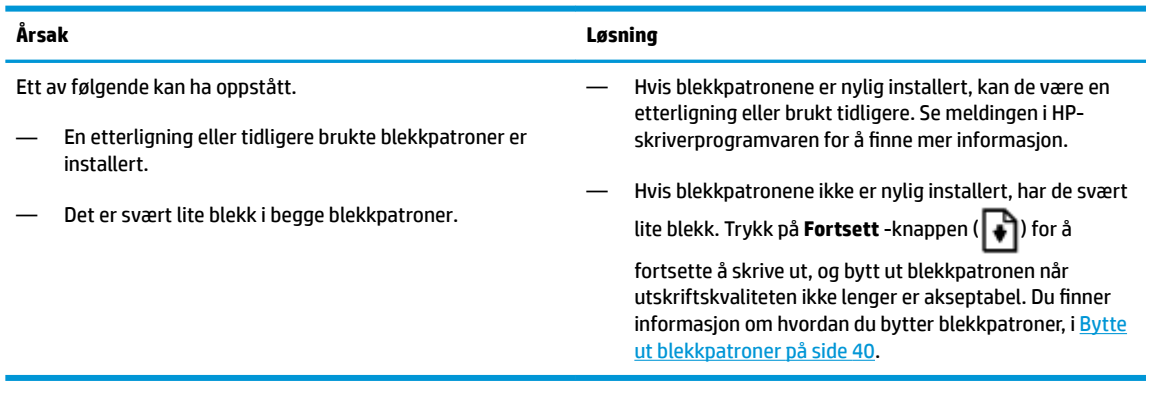

● **Fortsett** -lyset blinker, **Strøm** -knappen er på og begge **Blekkvarsel** -lysene blinker.

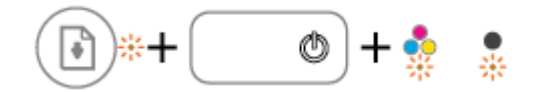

#### **Årsak Løsning**

[papirmating på side 50](#page-53-0).

Fjern eventuelt fastkilt papir i skriveren eller patronvognen. Du finner mer informasjon i [Problemer med papirstopp og](#page-53-0)

Ett av følgende kan ha oppstått.

- Det er papirstopp.
- Patronvognen inne i skriveren sitter fast.

● **Fortsett** -lyset, **Strøm** -knapplyset og begge **Blekkvarsel** -lysene blinker.

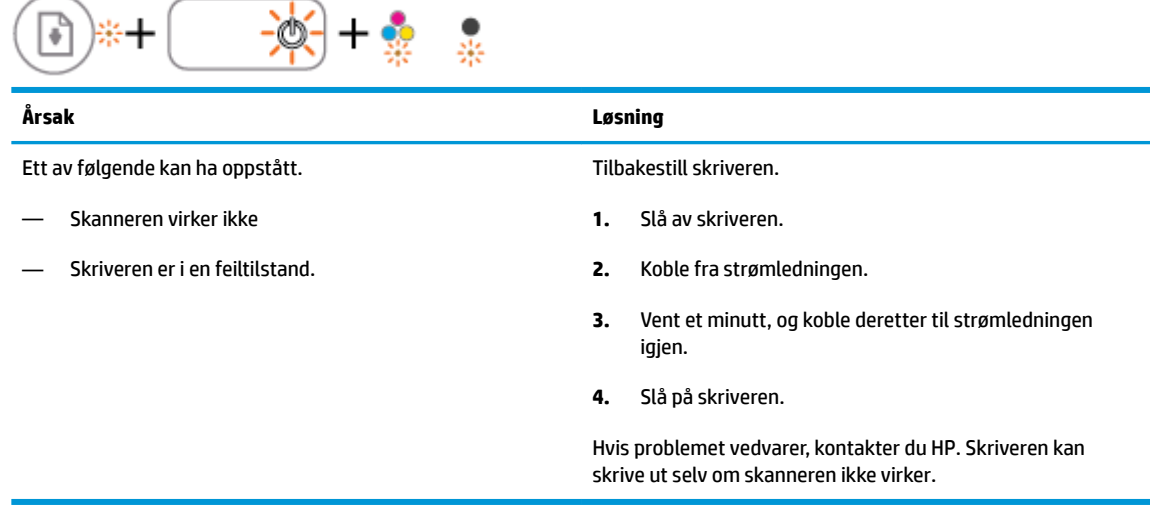

### <span id="page-13-0"></span>**Legge i medier**

Velg en papirstørrelse for å fortsette.

### **Slik legger du i papir i full størrelse**

**1.** Løft innskuffen.

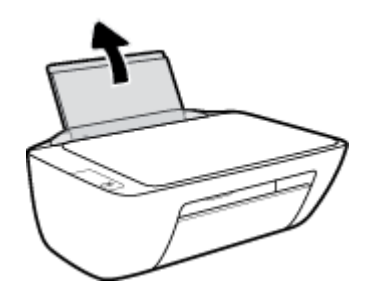

**2.** Skyv papirbreddeskinnen mot venstre.

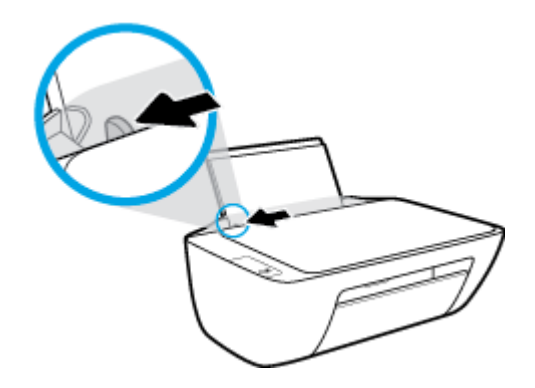

**3.** Legg en bunke med papir i innskuffen med kortsiden frem og med utskriftssiden opp. Skyv papirbunken ned til den stopper.

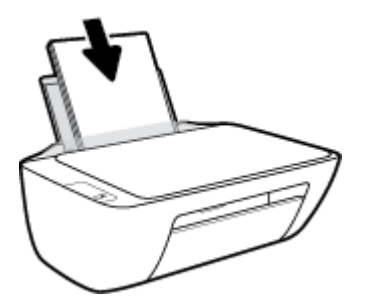

**4.** Skyv papirbreddeskinnen mot høyre til den stopper mot kanten av papiret.

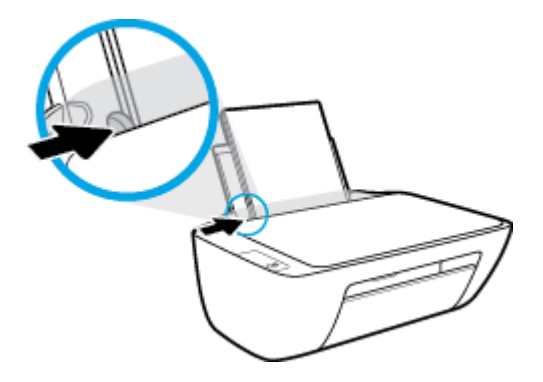

**5.** Senk utskuffen og trekk ut utskufforlengeren.

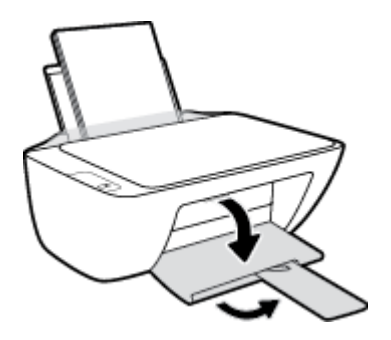

### **Slik legger du i papir i liten størrelse**

**1.** Løft innskuffen.

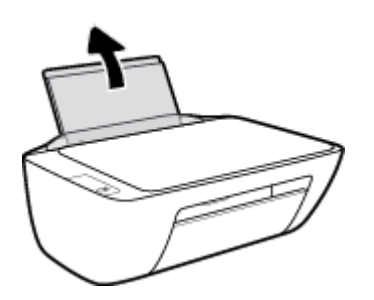

**2.** Skyv papirbreddeskinnen mot venstre.

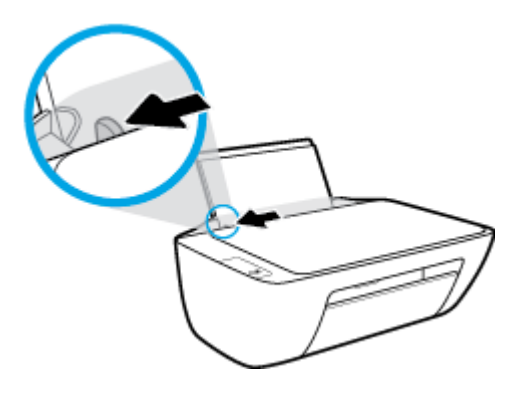

**3.** Legg i bunken med fotopapir til høyre i innskuffen med kortsiden frem og utskriftssiden opp. Skyv papirbunken fremover til den stopper.

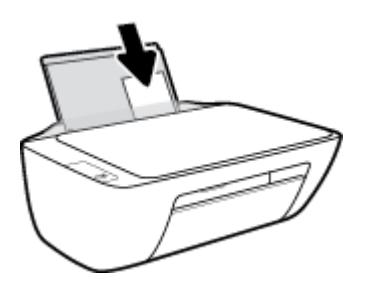

**4.** Skyv papirbreddeskinnen mot høyre til den stopper mot kanten av papiret.

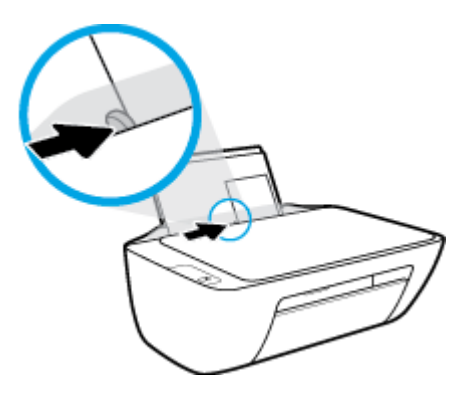

**5.** Senk utskuffen og trekk ut utskufforlengeren.

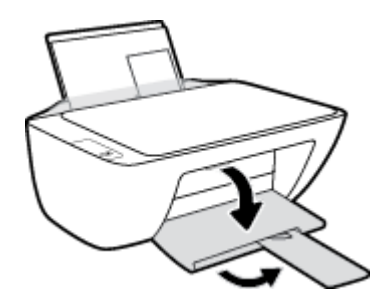

### **Slik legger du i konvolutter**

**1.** Løft innskuffen.

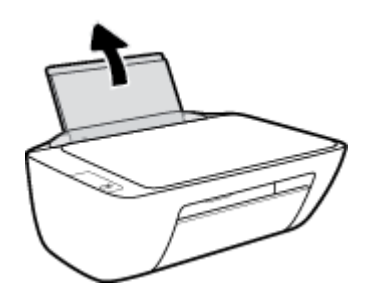

**2.** Skyv papirbreddeskinnen mot venstre.

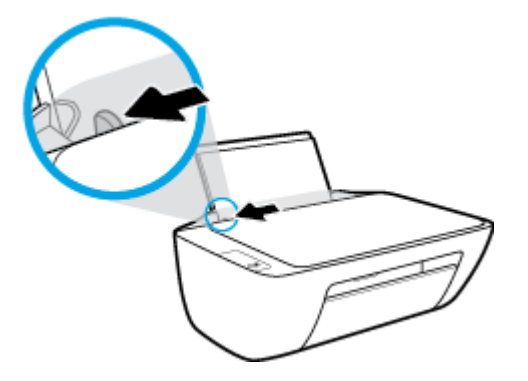

**3.** Legg én eller flere konvolutter inn til høyre i innskuffen, og skyv konvoluttbunken ned til den stopper. Utskriftssiden skal vende opp. Klaffen skal være på venstre side og vende ned.

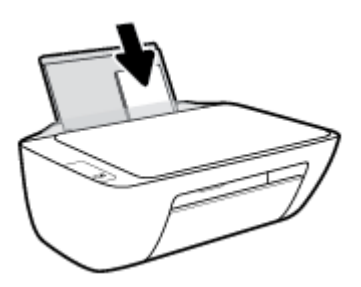

**4.** Skyv papirbreddeskinnen til høyre mot bunken med konvolutter til den stopper.

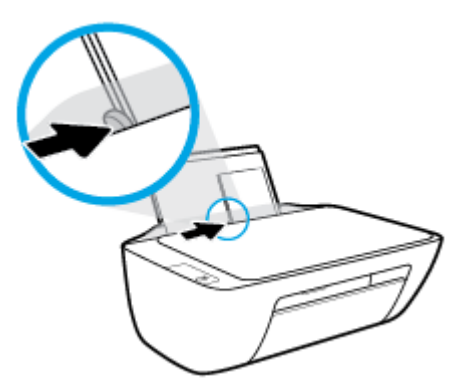

**5.** Senk utskuffen og trekk ut utskufforlengeren.

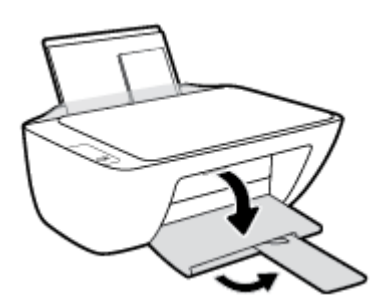

### <span id="page-17-0"></span>**Legge en original på skannerglasset**

### **Slik legger du en original på skannerglassplaten**

**1.** Løft opp skannerlokket.

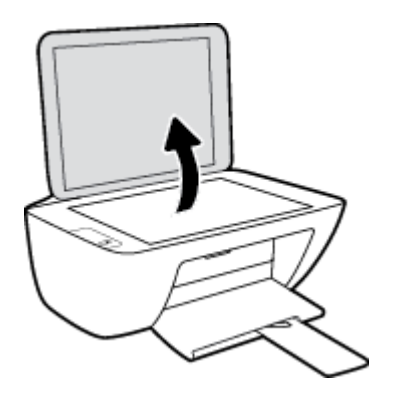

**2.** Legg originalen med utskriftssiden ned i høyre hjørne på skannerglasset.

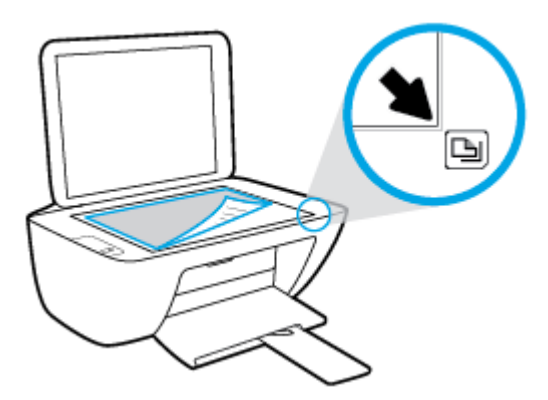

**3.** Lukk skannerlokket.

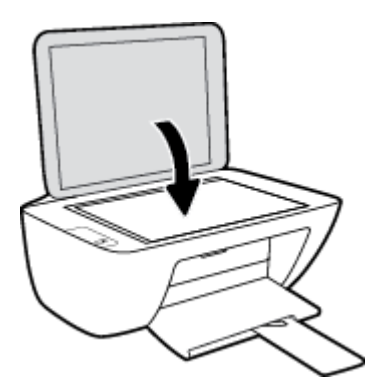

### <span id="page-18-0"></span>**Grunnleggende om papir**

Skriveren er konstruert for å fungere godt med de fleste typer kontorpapir. Det er best å teste forskjellige papirtyper før du kjøper større mengder. Bruk papir fra HP for å få optimal utskriftskvalitet. Besøk HPs nettsted på [www.hp.com](http://www.hp.com) for å finne mer informasjon om papir fra HP.

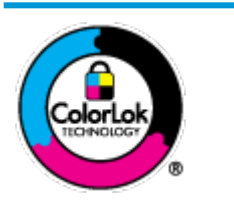

HP anbefaler vanlig papir med ColorLok-logoen til utskrift av daglige dokumenter. Alle papirer med ColorLok-logoen testes uavhengig for å oppfylle høye standarder for pålitelighet og utskriftskvalitet, og gir dokumenter med klar, skarp farge, mørkere svart, og tørker raskere enn vanlig papir. Se etter papir med ColorLok-logoen med forskjellig vekt og størrelse fra større papirprodusenter.

Denne delen inneholder følgende emner:

- Anbefalt papir for utskrift
- [Bestille papirrekvisita fra HP](#page-19-0)

### **Anbefalt papir for utskrift**

Hvis du ønsker en best mulig utskriftskvalitet, anbefaler vi at du bruker HP-papir som er spesielt utformet for den typen prosjekt du skriver ut.

Det er ikke sikkert at alle disse papirtypene er tilgjengelige, avhengig av landet/regionen du befinner deg i.

### **Fotoutskrift**

### ● **HP Premium Plus fotopapir**

HP Premium Plus fotopapir er HPs fotopapir av høyeste kvalitet for dine beste fotografier. Med HP Premium Plus fotopapir kan du skrive ut vakre fotografier som tørker umiddelbart slik at du kan dele dem rett fra skriveren. Det er tilgjengelig i mange størrelser, inkludert A4, 8,5 x 11 tommer, 4 x 6 tommer (10 x 15 cm), 5 x 7 tommer (13 x 18 cm) – og med glanset eller mykt glanset (silkematt) finish. Ideelt til innramming, visning og gaver av dine beste bilder og spesielle fotoprosjekter. HP Premium Plus fotopapir gir eksepsjonelle resultater med profesjonell kvalitet og holdbarhet.

### ● **HP Advanced fotopapir**

Dette glansede fotopapiret tørker raskt for enkel håndtering uten smitte. Det er bestandig mot vann, flekker, fingeravtrykk og fuktighet. Bildene dine ser ut og føles som butikkfremstilte fotografier. Det er tilgjengelig i mange størrelser, inkludert A4, 8,5 x 11 tommer, 10 x 15 cm (4 x 6 tommer), 13 x 18 cm (5 x 7 tommer). Det er syrefritt for mer holdbare dokumenter.

### ● **HP Everyday fotopapir**

Skriv ut fargerike bilder til en rimelig pris på et papir som er laget for uformell fotoutskrift. Dette rimelige fotopapiret tørker raskt for enkel håndtering. Papiret gir skarpe og klare bilder med en hvilken som helst blekkskriver. Det er tilgjengelig med glanset finish i mange størrelser, inkludert A4, 8,5 x 11 tommer, 5 x 7 tommer og 4 x 6 tommer (10 x 15 cm). Det er syrefritt for mer holdbare dokumenter.

#### ● **HP økonomifotopakker**

HP økonomifotopakker inneholder originale HP-blekkpatroner og HP Avansert fotopapir, slik at du sparer tid og kan komme raskt i gang med å skrive ut rimelige og profesjonelle fotografier med HP-

skriveren. Originalt HP-blekk og HP Advanced-fotopapir er konstruert for å fungere sammen, slik at du kan skrive ut skarpe og levende bilder i lang tid. Utmerket for utskrift av alle feriebildene eller flere utskrifter for deling.

#### <span id="page-19-0"></span>**Forretningsdokumenter**

### ● **HP Premium matt presentasjonspapir 120 g** eller **HP matt Professional-papir 120**

Dette er et tykt, tosidig matt papir som er perfekt til presentasjoner, tilbud, rapporter og nyhetsbrev. Det er tykt for å gi et imponerende utseende.

### ● **HP glanset brosjyrepapir 180 g** eller **HP glanset Professional-papir 180**

Disse papirtypene er glanset på begge sider for tosidig bruk. De er det perfekte valget for fotorealistiske reproduksjoner og forretningsgrafikk til rapportomslag, spesielle presentasjoner, brosjyrer, utsendelser og kalendere.

### ● **HP matt brosjyrepapir 180 g** eller **HP matt Professional-papir 180**

Disse papirtypene er matte på begge sider for tosidig bruk. Det er det perfekte valget for fotorealistiske reproduksjoner og forretningsgrafikk til rapportomslag, spesielle presentasjoner, brosjyrer, utsendelser og kalendere.

### **Generell utskrift for daglig bruk**

Alle papirtypene som er oppført for daglig utskrift, har ColorLok-teknologi som gir mindre flekker, kraftigere svart og livfulle farger.

### ● **HP Bright White Inkjet-papir**

HP Bright White Inkjet-papir gir farger med høy kontrast og skarp tekst. Det er ugjennomsiktig nok til at tosidige fargeutskrifter ikke skinner gjennom, noe som gjør det ideelt til nyhetsbrev, rapporter og flygeblader.

### ● **HP utskriftspapir**

HP utskriftspapir er et flerfunksjonspapir av høy kvalitet. Det lager dokumenter som ser ut og føles som om de har mer substans enn dokumenter som er skrevet ut på standard flerfunksjons- eller kopipapir. Det er syrefritt for mer holdbare dokumenter.

### ● **HP kontorpapir**

HP kontorpapir er et flerfunksjonspapir av høy kvalitet. Det passer til kopier, utkast, notater og andre dagligdagse dokumenter. Det er syrefritt for mer holdbare dokumenter.

### ● **HP resirkulert kontorpapir**

HP resirkulert kontorpapir er et flerfunksjonspapir av høy kvalitet som er laget med 30 % resirkulerte fibre.

### **Bestille papirrekvisita fra HP**

Skriveren er konstruert for å fungere godt med de fleste typer kontorpapir. Bruk papir fra HP for å få optimal utskriftskvalitet.

Hvis du skal bestille papir og annen rekvisita fra HP, går du til [www.hp.com](http://www.hp.com) . Noen deler av HPs nettsted er i dag bare tilgjengelig på engelsk.

HP anbefaler vanlig papir med ColorLok-logo for utskrift og kopiering av dagligdagse dokumenter. Alle papirer med ColorLok-logoen testes uavhengig for å oppfylle høye standarder for pålitelighet og utskriftskvalitet, og gir dokumenter med klar, livaktig farge, mørkere svart, og tørker raskere enn vanlig papir. Se etter papir med ColorLok-logoen i en rekke tykkelser og størrelser fra store papirprodusenter.

### <span id="page-21-0"></span>**Åpne HP-skriverprogramvaren (Windows)**

Etter installasjon av HP-skriverens programvare dobbelklikker du på skriverikonet på skrivebordet eller gjør ett av følgende for å åpne skriverens programvare:

- **Windows 8,1**: Klikk på nedpilen i nederste venstre hjørne på startskjermen, og velg deretter skrivernavnet.
- **Windows 8**: Høyreklikk på et tomt område på startskjermen, klikk på **Alle apper** på applinjen, og velg deretter skrivernavnet.
- **Windows 7**, **Windows Vista** og **Windows XP**: Klikk på **Start** på datamaskinens skrivebord, velg **Alle programmer**, klikk på **HP**, klikk på mappen for skriveren, og velg deretter ikonet med skriverens navn.

### <span id="page-22-0"></span>**Hvilemodus**

- Strømforbruket reduseres i hvilemodus.
- Etter det første skriveroppsettet vil skriveren settes i hvilemodus etter 5 minutter uten aktivitet.
- **Strøm** -knappen er nedtonet i hvilemodus.
- Denne tiden kan ikke endres.

### <span id="page-23-0"></span>**Auto-Av**

Når denne funksjonen er aktivert, vil skriveren slå seg av automatisk etter to timer uten aktivitet for å bidra til å redusere strømforbruket. **Auto-Av slår skriveren helt av slik at du må bruke på/av-knappen for å slå den på igjen.** Hvis skriveren din støtter denne strømsparefunksjonene, blir Auto-Av aktivert eller deaktivert automatisk avhengig av skriverens egenskaper og tilkoblingsalternativer. Selv når Auto-Av er deaktivert, settes skriveren i hvilemodus etter fem minutter uten aktivitet for å hjelpe deg med å redusere strømforbruket.

- Auto-Av er aktivert når skriveren er slått på, hvis skriveren ikke har nettverks- eller faksmuligheter, eller ikke bruker noen av disse funksjonene.
- Auto-Av er deaktivert når en skrivers trådløse eller Wi-Fi Direct-funksjon er slått på, eller når en skriver med faks-, USB-, Ethernet-funksjon etablerer en faks-, USB- eller Ethernet-tilkobling.

# <span id="page-24-0"></span>**3 Utskrift**

- [Skrive ut dokumenter](#page-25-0)
- **•** [Skrive ut fotografier](#page-27-0)
- [Skrive ut konvolutter](#page-29-0)
- [Skrive ut med Maksimal oppløsning](#page-30-0)
- [Tips for vellykket utskrift](#page-31-0)

### <span id="page-25-0"></span>**Skrive ut dokumenter**

Før du skriver ut dokumenter må du sørge for at du har papir lastet i innskuffen og at utskuffen er åpen. Du finner mer informasjon om hvordan du legger i papir, under [Legge i medier på side 10](#page-13-0).

### **Slik skriver du ut et dokument (Windows)**

- **1.** Velg **Skriv ut** fra programvaren.
- **2.** Kontroller at skriveren er valgt.
- **3.** Klikk på knappen som åpner **Egenskaper**-dialogboksen.

Denne knappen kan hete **Egenskaper**, **Alternativer**, **Skriveroppsett**, **Skriveregenskaper**, **Skriver** eller **Innstillinger**, avhengig av programmet.

- **4.** Velg de riktige alternativene.
	- I kategorien **Oppsett** velger du **Stående** eller **Liggende** retning.
	- I kategorien **Papir/kvalitet** velger du riktig papirtype fra **Medier**-nedtrekkslisten i området **Skuffvalg**, og deretter velger du riktig utskriftskvalitet i området **Kvalitetsinnstillinger**, og deretter riktig farge i **Farge**-området.
	- Klikk på **Avansert** for å velge riktig papirstørrelse fra nedtrekkslisten **Papirstørrelse**.
- **5.** Klikk på **OK** for å lukke dialogboksen **Egenskaper**.
- **6.** Velg **Skriv ut** eller **OK** for å begynne å skrive ut.

#### **Slik skriver du ut dokumenter (OS X)**

- **1.** Åpne **Arkiv**-menyen i programmet, og velg **Skriv ut**.
- **2.** Kontroller at skriveren er valgt.
- **3.** Angi sideegenskapene:

Hvis du ikke ser alternativer i Skriv ut-dialogboksen, klikker du på **Vis detaljer**.

- **MERK:** Følgende alternativer er tilgjengelige for en USB-tilkoblet skriver. Plasseringen av alternativene kan variere mellom programmer.
	- Velg papirstørrelse.

**MERK:** Hvis du endrer **Papirstørrelsen** må du kontrollere at du har lagt i riktig papir.

- Velg papirretning.
- Angi skaleringsprosent.
- **4.** Klikk på **Skriv ut**.

#### **Slik skriver du ut på begge sider av papiret (Windows)**

- **1.** Velg **Skriv ut** fra programvaren.
- **2.** Kontroller at skriveren er valgt.

**3.** Klikk på knappen som åpner **Egenskaper**-dialogboksen.

Denne knappen kan hete **Egenskaper**, **Alternativer**, **Skriveroppsett**, **Skriveregenskaper**, **Skriver** eller **Innstillinger**, avhengig av programmet.

- **4.** Velg de riktige alternativene.
	- I kategorien **Oppsett** velger du **Stående** eller **Liggende** retning.
	- I kategorien **Papir/kvalitet** velger du riktig papirtype fra **Medier**-nedtrekkslisten i området **Skuffvalg**, og deretter velger du riktig utskriftskvalitet i området **Kvalitetsinnstillinger**, og deretter riktig farge i **Farge**-området.
	- Klikk på **Avansert** for å velge riktig papirstørrelse fra nedtrekkslisten **Papirstørrelse**.
- **5.** I kategorien **Oppsett** velger du et passende alternativ fra nedtrekkslisten **Skriv ut på begge sider manuelt**.
- **6.** Når du har skrevet ut den første siden, følger du instruksjonene på skjermen for å legge i papiret igjen med den blanke siden opp og toppen av siden ned. Klikk deretter på **Fortsett**.
- **7.** Klikk på **OK** for å skrive ut.

### **Slik skriver du ut på begge sider av papiret (OS X)**

- **1.** Åpne **Arkiv**-menyen i programmet, og velg **Skriv ut**.
- **2.** I Skriv ut-dialogboksen velger du **Papirhåndtering** fra lokalmenyen og setter **Siderekkefølge** til **Normal**.
- **3.** Sett **Sider å skrive ut** til **Bare oddetallssider**.
- **4.** Klikk på **Skriv ut**.
- **5.** Når alle oddetallssidene av dokumentet er skrevet ut, tar du ut dokumentet fra utskuffen.
- **6.** Legg i dokumentet igjen slik at enden som kom ut av skriveren, skyves først inn i skriveren, og den blanke siden av dokumentet vender mot fronten av skriveren.
- **7.** I Skriv ut-dialogboksen går du tilbake til **Papirhåndtering**-lokalmenyen og setter siderekkefølgen til **Normal** og sider som skal skrives ut, til **Bare partallssider**.
- **8.** Klikk på **Skriv ut**.

### <span id="page-27-0"></span>**Skrive ut fotografier**

Før du skriver ut bilder må du sørge for at du har fotopapir lastet i innskuffen og at utskuffen er åpen. Du finner mer informasjon om hvordan du legger i papir, under [Legge i medier på side 10](#page-13-0).

### **Skrive ut et Bilde på fotopapir(Windows)**

- **1.** Velg **Skriv ut** fra programvaren.
- **2.** Kontroller at skriveren er valgt.
- **3.** Klikk på knappen som åpner **Egenskaper**-dialogboksen.

Denne knappen kan hete **Egenskaper**, **Alternativer**, **Skriveroppsett**, **Skriveregenskaper**, **Skriver** eller **Innstillinger**, avhengig av programmet.

- **4.** Velg de riktige alternativene.
	- I kategorien **Oppsett** velger du **Stående** eller **Liggende** retning.
	- I kategorien **Papir/kvalitet** velger du riktig papirtype fra **Medier**-nedtrekkslisten i området **Skuffvalg**, og deretter velger du riktig utskriftskvalitet i området **Kvalitetsinnstillinger**, og deretter riktig farge i **Farge**-området.
	- Klikk på **Avansert** for å velge riktig fotopapirstørrelse fra nedtrekkslisten **Papirstørrelse**.
- **5.** Klikk på **OK** for å gå tilbake til dialogboksen **Egenskaper**.
- **6.** Klikk på **OK** og deretter på **Skriv ut** eller **OK** i dialogboksen **Skriv ut**.
- **MERK:** Når utskriften er fullført, fjerner du ubrukt fotopapir fra innskuffen. Oppbevar fotopapiret slik at det ikke krøller seg, noe som kan redusere kvaliteten på utskriften.

#### **Slik skriver du ut et fotografi fra datamaskinen (OS X)**

- **1.** Åpne **Arkiv**-menyen i programmet, og velg **Skriv ut**.
- **2.** Kontroller at skriveren er valgt.
- **3.** Angi alternativer for utskrift.

Hvis du ikke ser alternativer i Skriv ut-dialogboksen, klikker du på **Vis detaljer**.

- **MERK:** Følgende alternativer er tilgjengelige for en USB-tilkoblet skriver. Plasseringen av alternativene kan variere mellom programmer.
	- **a.** Velg riktig papirstørrelse fra lokalmenyen **Papirstørrelse**.

**MERK:** Hvis du endrer **Papirstørrelsen** må du kontrollere at du har lagt i riktig papir.

- **b.** Velg en **Retning**.
- **c.** Fra lokalmenyen velger du **Papirtype/kvalitet** og deretter følgende innstillinger:
	- **Papirtype**: Den riktige fotopapirtypen
	- **Kvalitet**: **Best** eller **Maksimal oppløsning**
	- **•** Klikk på visningstrekanten for **Fargevalg**, og velg deretter det riktige **Fotofiks-**alternativet.
- **Av**: Bruker ingen endringer.
- **Grunnleggende**: Fokuserer bildet automatisk, og justerer bildeskarpheten moderat.
- **4.** Velg eventuelle andre utskriftsinnstillinger du ønsker, og klikk på **Skriv ut**.

### <span id="page-29-0"></span>**Skrive ut konvolutter**

Før du skriver ut konvolutter må du sørge for at du har konvolutter lastet i innskuffen og at utskuffen er åpen. Du kan legge én eller flere konvolutter i innskuffen. Ikke bruk glansede eller pregede konvolutter eller konvolutter som har klips eller vinduer. Du finner mer informasjon om hvordan du legger i konvolutter, i [Legge](#page-13-0) [i medier på side 10](#page-13-0).

**MERK:** Hvis du vil ha mer informasjon om hvordan du formaterer tekst som skal skrives ut på konvolutter, ser du hjelpefilene til tekstbehandlingsprogrammet.

#### **Slik skriver du ut på en konvolutt (Windows)**

- **1.** Velg **Skriv ut** fra programvaren.
- **2.** Kontroller at skriveren er valgt.
- **3.** Klikk på knappen som åpner **Egenskaper**-dialogboksen.

Denne knappen kan hete **Egenskaper**, **Alternativer**, **Skriveroppsett**, **Skriveregenskaper**, **Skriver** eller **Innstillinger**, avhengig av programmet.

- **4.** Velg de riktige alternativene.
	- I kategorien **Oppsett** velger du **Stående** eller **Liggende** retning.
	- I kategorien **Papir/kvalitet** velger du riktig papirtype fra **Medier**-nedtrekkslisten i området **Skuffvalg**, og deretter velger du riktig utskriftskvalitet i området **Kvalitetsinnstillinger**, og deretter riktig farge i **Farge**-området.
	- Klikk på **Avansert** for å velge riktig konvoluttstørrelse fra nedtrekkslisten **Papirstørrelse**.
- **5.** Klikk på **OK** og deretter på **Skriv ut** eller **OK** i dialogboksen **Skriv ut**.

### **Slik skriver du ut på konvolutter (OS X)**

- **1.** Åpne **Arkiv**-menyen i programmet, og velg **Skriv ut**.
- **2.** Kontroller at skriveren er valgt.
- **3.** Angi alternativer for utskrift.

Hvis du ikke ser alternativer i Skriv ut-dialogboksen, klikker du på **Vis detaljer**.

- **MERK:** Følgende alternativer er tilgjengelige for en USB-tilkoblet skriver. Plasseringen av alternativene kan variere mellom programmer.
	- **a.** Velg riktig konvoluttstørrelse fra lokalmenyen **Papirstørrelse**.
		- **MERK:** Hvis du endrer **Papirstørrelsen** må du kontrollere at du har lagt i riktig papir.
	- **b.** Velg **Papirtype/kvalitet** fra lokalmenyen, og kontroller at papirtypeinnstillingen er satt til **Vanlig papir**.
- **4.** Klikk på **Skriv ut**.

### <span id="page-30-0"></span>**Skrive ut med Maksimal oppløsning**

Bruk maksimal oppløsning for å skrive ut skarpe bilder i høy kvalitet på fotopapir.

Utskrift med maksimal oppløsning tar lengre tid enn utskrift med andre innstillinger, og krever mye diskplass.

For en liste over støttede utskriftsoppløsninger, se [HP DeskJet 2130 series nettsted for støtte på](http://h20180.www2.hp.com/apps/Nav?h_pagetype=s-001&h_page=hpcom&h_client=s-h-e010-1&h_product=7174549,7174558&h_lang=no&h_cc=no) [www.hp.com/support.](http://h20180.www2.hp.com/apps/Nav?h_pagetype=s-001&h_page=hpcom&h_client=s-h-e010-1&h_product=7174549,7174558&h_lang=no&h_cc=no)

### **Slik skriver du ut med maksimal oppløsning (Windows)**

- **1.** Velg **Skriv ut** fra programvaren.
- **2.** Kontroller at skriveren er valgt.
- **3.** Klikk på knappen som åpner **Egenskaper**-dialogboksen.

Denne knappen kan hete **Egenskaper**, **Alternativer**, **Skriveroppsett**, **Skriveregenskaper**, **Skriver** eller **Innstillinger**, avhengig av programmet.

- **4.** Klikk på kategorien **Papir/kvalitet**.
- **5.** Fra nedtrekkslisten **Medier** velger du riktig papirtype.
- **6.** Klikk på **Avansert**-knappen.
- **7.** I området **Skriverfunksjoner** velger du **Ja** fra nedtrekkslisten **Skriv ut med maksimal oppløsning**.
- **8.** Velg riktig papirstørrelse fra nedtrekkslisten **Papirstørrelse**.
- **9.** Klikk på **OK** for å lukke de avanserte alternativene.
- **10.** Bekreft **Papirretning** i kategorien **Oppsett**, og klikk på **OK** for å skrive ut.

#### **Slik skriver du ut med maksimal oppløsning (OS X)**

- **1.** Åpne **Arkiv**-menyen i programmet, og velg **Skriv ut**.
- **2.** Kontroller at skriveren er valgt.
- **3.** Angi alternativer for utskrift.

Hvis du ikke ser alternativer i Skriv ut-dialogboksen, klikker du på **Vis detaljer**.

- **MERK:** Følgende alternativer er tilgjengelige for en USB-tilkoblet skriver. Plasseringen av alternativene kan variere mellom programmer.
	- **a.** Velg riktig papirstørrelse fra lokalmenyen **Papirstørrelse**.

**MERK:** Hvis du endrer **Papirstørrelsen** må du kontrollere at du har lagt i riktig papir.

- **b.** Fra lokalmenyen velger du **Papirtype/kvalitet** og deretter følgende innstillinger:
	- **Papirtype**: Den riktige papirtypen
	- **Kvalitet**: **Maksimal oppløsning**
- **4.** Velg eventuelle andre utskriftsinnstillinger du vil bruke, og klikk på **Skriv ut**.

### <span id="page-31-0"></span>**Tips for vellykket utskrift**

For vellykket utskrift må HP-patronene fungere riktig og ha tilstrekkelig blekk, papiret må være lagt i riktig og skriveren må ha riktige innstillinger.

Utskriftsinnstillinger gjelder ikke for kopiering eller skanning.

### **Blekktips**

- Bruk originale HP-blekkpatroner.
- Sett inn både den svarte og den trefargers patronen riktig

Du finner mer informasjon i [Bytte ut blekkpatroner på side 40](#page-43-0).

Kontroller de beregnede blekknivåene i patronene for å forsikre deg om at det er nok blekk.

Du finner mer informasjon i [Kontrollere beregnede blekknivåer på side 38](#page-41-0).

Hvis utskriftskvaliteten ikke er akseptabel, kan du se [Utskriftsproblemer på side 56](#page-59-0) for å finne mer informasjon.

### **Tips om å legge i papir**

- Legg i en bunke med papir (ikke bare ett ark) Alt papiret i bunken må ha samme størrelse og være av samme type for å unngå papirstopp.
- Legg i papiret med utskriftssiden opp.
- Kontroller at papiret i innskuffen ligger flatt, og at kantene ikke er bøyd eller revet.
- Juster papirbreddeskinnen i innskuffen slik at den ligger tett inntil papiret. Kontroller at papirbreddeskinnen ikke bøyer papiret i innskuffen.

Du finner mer informasjon i [Legge i medier på side 10.](#page-13-0)

### **Tips for skriverinnstillinger (Windows)**

- For å endre standard utskriftsinnstillinger åpner du HP skriverprogramvare, klikker på **Utskrift og skanning** , og klikker deretter på **Innstill preferanser**. For informasjon om hvordan du åpner skriverprogramvare, se [Åpne HP-skriverprogramvaren \(Windows\) på side 18.](#page-21-0)
- Når du skal velge antall sider som skal skrives ut per ark, velger du riktig alternativ i kategorien **Oppsett**  i nedtrekkslisten **Sider per ark**.
- Hvis du vil se Ʈere utskriftsinnstillinger, går du til kategorien **Oppsett** eller **Papir/kvalitet** og klikker på **Avansert**-knappen for å åpne dialogboksen **Avanserte alternativer**.
	- **Skriv ut i gråtoner**: Lar deg skrive ut et svart-hvitt-dokument med bare svart blekk. Velg **Bare svart blekk**, og klikk deretter på **OK** . Du kan også bruke det for å skrive ut et svart-hvitt bilde av høy kvalitet. Velg **Gråskala med høy kvalitet**, og klikk deretter på **OK** .
	- **Sider per ark-oppsett**: Hjelper deg med å angi rekkefølgen på sidene hvis du skriver ut dokumentet med mer enn to sider per ark.

**MERK:** Forhåndsvisningen i kategorien Oppsett kan ikke reflektere det du velger fra nedtrekkslisten **Sider per ark-oppsett**.

- **HP Real Life-teknologi**: Denne funksjonen jevner ut og gjør bilder og grafikk skarpere for å gi en bedre utskriftskvalitet.
- Hefte: Lar deg skrive ut et dokument med flere sider som et hefte. Funksjonen plasserer to sider på hver side av et ark, som deretter kan brettes til et hefte som er halvparten så stort som papiret. Velg en innbindingsmetode fra nedtrekkslisten, og klikk på **OK**.
	- **Hefte-Venstreinnbinding**: Innbindingssiden etter bretting til et hefte kommer på venstre side. Velg dette alternativet hvis du leser fra venstre mot høyre.
	- **Hefte-Høyreinnbinding**: Innbindingssiden etter bretting til et hefte kommer på høyre side. Velg dette alternativet hvis du leser fra høyre mot venstre.
- **MERK:** Forhåndsvisningen i kategorien Oppsett kan ikke reflektere det du velger fra nedtrekkslisten **Hefte**.
- **Sider som skal skrives ut**: Lar deg skrive ut alle sider, bare oddetallssider eller bare partallssider.
- **Sidekanter**: Lar deg legge til kanter rundt sidene hvis du skriver ut dokumentet med to eller flere sider per ark.

**MERK:** Forhåndsvisningen i kategorien Oppsett kan ikke reflektere det du velger fra nedtrekkslisten **Sidekanter**.

● Du kan bruke en utskriftssnarvei for å spare tid med å angi utskriftsvalg. En utskriftssnarvei lagrer innstillingsverdier som passer for en bestemt type jobb, slik at du kan angi alle alternativene med ett klikk. Hvis du vil bruke den, går du til kategorien **Utskriftssnarvei**, velger en utskriftssnarvei og klikker på **OK**.

Hvis du vil legge til en ny utskriftssnarvei, angir du innstillinger i kategorien **Oppsett** eller **Papir/ kvalitet**. Klikk deretter på kategorien **Utskriftssnarvei**, klikk på **Lagre som** og skriv inn et navn, og klikk deretter på **OK**.

Hvis du vil slette en utskriftssnarvei, velger du den og klikker på **Slett**.

**MERK:** Du kan ikke slette standardsnarveiene.

#### **Tips for skriverinnstillinger (OS X)**

- I dialogboksen Skriv ut bruker du lokalmenyen **Papirstørrelse** til å velge størrelsen på papiret som ligger i skriveren.
- Velg **Papirtype/kvalitet**-menyen i dialogboksen Skriv ut, og velg riktig papirtype og kvalitet.
- Hvis du vil skrive ut et svart-hvitt-dokument med bare svart blekk, velger du **Papirtype/kvalitet** fra menyen og velger **Gråtoner** fra lokalmenyen Farger.

### **Merknader**

- Originale HP-blekkpatroner er utviklet og testet med HPs skrivere og papir slik at du alltid får gode resultater, gang etter gang.
	- **MERK:** HP kan ikke garantere kvaliteten og påliteligheten til rekvisita som ikke er fra HP. Produktservice eller -reparasjoner som blir nødvendig fordi det er brukt rekvisita fra andre enn HP, dekkes ikke av garantien.

Hvis du mener at du har kjøpt originale HP-blekkpatroner, går du til:

[www.hp.com/go/anticounterfeit](http://www.hp.com/go/anticounterfeit)

- Advarsler og indikatorer om blekknivå viser bare anslag for planleggingsformål.
- **MERK:** Når du ser et varsel om lite blekk, bør du ha en ny patron tilgjengelig for å unngå mulige utskriftsforsinkelser. Du trenger ikke å bytte ut blekkpatronen før utskriftskvaliteten blir uakseptabel.
- Du kan skrive ut dokumentet på begge sider av papiret manuelt.

# <span id="page-34-0"></span>**4 Kopiering og skanning**

- [Kopiere dokumenter](#page-35-0)
- [Skanne](#page-36-0)
- [Tips for vellykket kopiering og skanning](#page-39-0)

### <span id="page-35-0"></span>**Kopiere dokumenter**

**MERK:** Alle dokumenter kopieres i normal utskriftsmodus. Du kan ikke endre utskriftskvaliteten når du kopierer.

### **Slik kopierer du dokumenter**

**1.** Legg papir i innskuffen.

Du finner informasjon om hvordan du legger i papir, i [Legge i medier på side 10](#page-13-0).

- **2.** Legg originalen med utskriftssiden ned i fremre høyre hjørne på skannerglasset. Du finner mer informasjon i [Legge en original på skannerglasset på side 14](#page-17-0).
- **3.** Trykk enten på **Start kopiering Svart** -knappen ( ) eller **Start kopiering Farge** -knappen ( **B**) for å lage en kopi.

Kopieringen vil starte to sekunder etter siste knappetrykk.

**TIPS:** Du kan øke antall kopier ved å trykke flere ganger på knappen.
# **Skanne**

- Skanne til en datamaskin
- [Opprette en ny skanningssnarvei \(Windows\)](#page-37-0)
- [Endre skanneinnstillinger \(Windows\)](#page-38-0)

### **Skanne til en datamaskin**

Før du skanner til en datamaskin, må du kontrollere at du har installert den HP-anbefalte skriverprogramvaren. Skriveren og datamaskinen må være tilkoblet og slått på.

### **Slik skanner du et dokument eller bilde til en fil (Windows)**

- **1.** Legg originalen med utskriftssiden ned i fremre høyre hjørne på skannerglasset.
- **2.** Dobbelklikk på skriverikonet på skrivebordet eller gjør ett av følgende for å åpne skriverens programvare:
	- **Windows 8,1**: Klikk på nedpilen i nederste venstre hjørne på startskjermen, og velg deretter skrivernavnet.
	- **Windows 8**: Høyreklikk på et tomt område på startskjermen, klikk på **Alle apper** på applinjen, og velg deretter skrivernavnet.
	- **Windows 7**, **Windows Vista** og **Windows XP**: Klikk på **Start** på datamaskinens skrivebord, velg **Alle programmer**, klikk på **HP**, klikk på mappen for skriveren, og velg deretter ikonet med skriverens navn.
- **3.** Klikk på **Skann et dokument eller bilde** i skriverprogramvaren.
- **4.** Velg typen skanning du ønsker og klikk deretter på **Skanne** .
	- Velg Lagre som PDF for å lagre et dokument (eller bilde) som en PDF-fil.
	- Velg **Lagre som JPEG** for å lagre et bilde (eller dokument) som en bildefil.
	- **MERK:** Klikk på Mer-koblingen øverst i høyre hjørne på Skanningsdialogboksen og gå gjennom og modifiser innstillingene for alle skanninger.

Du finner mer informasjon i [Endre skanneinnstillinger \(Windows\) på side 35.](#page-38-0)

Hvis **Vis Viser etter skanning** er valgt, kan du justere det skannede bildet på skjermbildet for forhåndsvisning.

### **Skanne et dokument eller bilde til e-post (Windows)**

- **1.** Legg originalen med utskriftssiden ned i fremre høyre hjørne på skannerglasset.
- **2.** Dobbelklikk på skriverikonet på skrivebordet eller gjør ett av følgende for å åpne skriverens programvare:
- <span id="page-37-0"></span>● **Windows 8,1**: Klikk på nedpilen i nederste venstre hjørne på startskjermen, og velg deretter skrivernavnet.
- **Windows 8**: Høyreklikk på et tomt område på startskjermen, klikk på **Alle apper** på applinjen, og velg deretter skrivernavnet.
- **Windows 7**, **Windows Vista** og **Windows XP**: Klikk på **Start** på datamaskinens skrivebord, velg **Alle programmer**, klikk på **HP**, klikk på mappen for skriveren, og velg deretter ikonet med skriverens navn.
- **3.** Klikk på **Skann et dokument eller bilde** i skriverprogramvaren.
- **4.** Velg typen skanning du ønsker og klikk deretter på **Skanne** .

Velg **Send som PDF** eller **Send som JPEG** for å åpne e-postprogramvaren din med de skannede filene som et vedlegg.

**MERK:** Klikk på **Mer** -koblingen øverst i høyre hjørne på Skanningsdialogboksen og gå gjennom og modifiser innstillingene for alle skanninger.

Du finner mer informasjon i [Endre skanneinnstillinger \(Windows\) på side 35.](#page-38-0)

Hvis **Vis Viser etter skanning** er valgt, kan du justere det skannede bildet på skjermbildet for forhåndsvisning.

### **Slik skanner du en original fra HP-skriverprogramvaren (OS X)**

**1.** Åpne HP Skann.

HP Scan er plassert i mappen **Programmer**/**Hewlett-Packard** på harddiskens øverste nivå.

- **2.** Klikk på **Skann** .
- **3.** Velg eller skriv skanneprofilen du vil bruke, og følg instruksjonene på skjermen.

### **Opprette en ny skanningssnarvei (Windows)**

Du kan opprette din egen skanningssnarvei for å gjøre skanningen enklere. Kanskje du for eksempel vil skanne og lagre bilder jevnlig i PNG-format, i stedet for JPEG.

- **1.** Legg originalen med utskriftssiden ned i fremre høyre hjørne på skannerglasset.
- **2.** Dobbelklikk på skriverikonet på skrivebordet eller gjør ett av følgende for å åpne skriverens programvare:
	- **Windows 8,1**: Klikk på nedpilen i nederste venstre hjørne på startskjermen, og velg deretter skrivernavnet.
	- **Windows 8**: Høyreklikk på et tomt område på startskjermen, klikk på **Alle apper** på applinjen, og velg deretter skrivernavnet.
	- **Windows 7**, **Windows Vista** og **Windows XP**: Klikk på **Start** på datamaskinens skrivebord, velg **Alle programmer**, klikk på **HP**, klikk på mappen for skriveren, og velg deretter ikonet med skriverens navn.
- **3.** Klikk på **Skann et dokument eller bilde** i skriverprogramvaren.
- **4.** Klikk på **Opprette en ny skanningssnarvei** .

<span id="page-38-0"></span>**5.** Angi ditt beskrivende navn, velg en eksisterende snarvei som du baserer din nye snarvei på, og klikk **Opprett** .

Hvis du for eksempel oppretter en ny snarvei for bilder, velger du enten **Lagre som JPEG** eller **Send som JPEG** . Dette gjør alternativene tilgjengelige for å arbeide med grafikk når du skanner.

- **6.** Endre innstillingene for din nye snarveien slik at den oppfyller dine behov, og klikk deretter på ikonet for lagring for snarveien.
- **MERK:** Klikk på **Mer** -koblingen øverst i høyre hjørne på Skanningsdialogboksen og gå gjennom og modifiser innstillingene for alle skanninger.

Du finner mer informasjon i Endre skanneinnstillinger (Windows) på side 35.

### **Endre skanneinnstillinger (Windows)**

Du kan modifisere hvilken som helst av innstillingene enten for engangsbruk eller lagre endringene slik at de brukes permanent. Disse innstillingene inkluderer alternativer som sidestørrelser og -retning, skanneoppløsning, kontrast og mappens plassering for lagrede skanninger.

- **1.** Legg originalen med utskriftssiden ned i fremre høyre hjørne på skannerglasset.
- **2.** Dobbelklikk på skriverikonet på skrivebordet eller gjør ett av følgende for å åpne skriverens programvare:
	- **Windows 8,1**: Klikk på nedpilen i nederste venstre hjørne på startskjermen, og velg deretter skrivernavnet.
	- **Windows 8**: Høyreklikk på et tomt område på startskjermen, klikk på **Alle apper** på applinjen, og velg deretter skrivernavnet.
	- **Windows 7**, **Windows Vista** og **Windows XP**: Klikk på **Start** på datamaskinens skrivebord, velg **Alle programmer**, klikk på **HP**, klikk på mappen for skriveren, og velg deretter ikonet med skriverens navn.
- **3.** Klikk på **Skann et dokument eller bilde** i skriverprogramvaren.
- **4.** Klikk på **Mer** koblingen i øvre høyre hjørne i HP-skanningsdialogboksen.

Den detaljerte innstillingsruten vises til høyre. Den venstre kolonnen oppsummerer de nåværende innstillingene for hver del. Den høyre kolonnen gjør det mulig å endre innstillingene i den uthevede delen.

**5.** Klikk på hver del til venstre i den detaljerte innstillingsruten for å gå gjennom innstillingene i den delen.

Du kan gå gjennom og endre de fleste innstillingene ved bruk av nedtrekksmenyer.

Enkelte innstillinger gir større fleksibilitet ved å vise en ny rute. Disse er indikert av en + (pluss-tegn) til høyre for innstillingen. Du må enten godta eller avbryte alle endringer i denne ruten for å gå tilbake til den detaljerte innstillingsruten.

- **6.** Når du er ferdig med å endre innstillingene må du gjøre ett av følgende.
	- Klikk på **Skanne** . Du blir bedt om å lagre eller avvise endringene ved snarveien etter at skanningen er fullført.
	- Klikk på Lagre-ikonet til høyre for snarveien, og klikk deretter på Klikk på **Skanne** .

# <span id="page-39-0"></span>**Tips for vellykket kopiering og skanning**

Bruk følgende tips for å få vellykket kopiering og skanning:

- Sørg for at glasset og baksiden av lokket er rent. Skanneren tolker alt som ligger på glasset, som en del av bildet.
- Legg originalen med utskriftssiden ned i fremre høyre hjørne på glasset.
- Hvis du vil lage en stor kopi av en liten original, skanner du originalen inn på datamaskinen, endrer størrelsen på bildet i skanneprogramvaren, og skriver deretter ut en kopi av det forstørrede bildet.
- Pass på at lysstyrken er angitt riktig i programvaren for å unngå feil eller manglende skannet tekst.

# **5 Administrere blekkpatronene**

Denne delen inneholder følgende emner:

- [Kontrollere beregnede blekknivåer](#page-41-0)
- [Bestille blekkpatroner](#page-42-0)
- [Bytte ut blekkpatroner](#page-43-0)
- [Bruke enkeltpatronmodus](#page-45-0)
- [Informasjon om blekkpatrongaranti](#page-46-0)
- [Tips for arbeid med patroner](#page-47-0)

# <span id="page-41-0"></span>**Kontrollere beregnede blekknivåer**

Du kan enkelt kontrollere blekkforsyningsnivået for å finne ut når du må bytte ut en blekkpatron. Blekkforsyningsnivået viser omtrent hvor mye blekk som er igjen i blekkpatronene.

### **Slik kontrollerer du blekknivået ved hjelp av HP skriverprogramvare (Windows)**

- **1.** Åpne HP-skriverprogramvaren. Du finner mer informasjon i [Åpne HP-skriverprogramvaren \(Windows\)](#page-21-0) [på side 18.](#page-21-0)
- **2.** I skriverprogramvare klikker du på kategorien **Beregnede blekknivåer**.

### **Slik kontrollerer du blekknivået ved hjelp av HP skriverprogramvare (OS X)**

**1.** Åpne HP Utility.

HP Utility er plassert i **Hewlett-Packard**-mappen i **Programmer**-mappen på harddiskens øverste nivå.

- **2.** Velg HP DeskJet 2130 series fra listen over enheter til venstre i vinduet.
- **3.** Klikk på **Rekvisitastatus**.

De beregnede blekknivåene vises.

- **4.** Klikk på **Alle innstillinger** for å gå tilbake til **Informasjon og støtte**-ruten.
- **MERK:** Hvis du har satt inn en etterfylt eller reprodusert blekkpatron, eller hvis en blekkpatron har vært brukt i en annen skriver, kan blekknivåindikatoren være unøyaktig eller utilgjengelig.
- **MERK:** Advarsler og indikatorer om blekknivå viser bare anslag for planleggingsformål. Når du ser et varsel om lite blekk, bør du ha en ny patron tilgjengelig for å unngå mulige utskriftsforsinkelser. Du trenger ikke å bytte blekkpatronene før utskriftskvaliteten blir uakseptabel.
- **WERK:** Blekk fra patronene brukes på en rekke forskjellige måter i utskriftsprosessen, inkludert i initialiseringsprosessen, som klargjør skriveren og patronene for utskrift, og under service av skrivehodet, som holder dysene rene slik at blekket flyter jevnt. Noe overskuddsblekk vil også være igjen i blekkpatronen etter at den er brukt. Du finner mer informasjon på [www.hp.com/go/inkusage](http://www.hp.com/go/inkusage).

# <span id="page-42-0"></span>**Bestille blekkpatroner**

Før du bestiller patroner, må du finne riktig patronnummer.

### **Finne patronnummeret på skriveren**

Patronnummeret finner du på innsiden av patrondekselet.

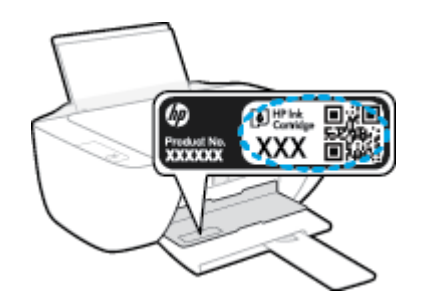

### **Slik finner du patronnummeret fra skriverprogramvare (Windows)**

- **1.** Åpne HP-skriverprogramvaren. Du finner mer informasjon i [Åpne HP-skriverprogramvaren \(Windows\)](#page-21-0) [på side 18.](#page-21-0)
- **2.** I skriverprogramvare klikker du på **Kjøp** og så **Kjøp rekvisita på nettet**. Følg deretter instruksjonene på skjermen.

### **Finne bestillingsnumre for blekkpatroner (OS X)**

- **1.** Åpne HP Utility.
- **MERK:** HP Utility er plassert i **Hewlett-Packard**-mappen i **Programmer**-mappen på harddiskens øverste nivå.

### **2.** Klikk på **Rekvisitainfo**.

Bestillingsnumrene for blekkpatroner vises.

### **3.** Klikk på **Alle innstillinger** for å gå tilbake til **Informasjon og støtte**-ruten.

Hvis du vil bestille originale HP-blekkpatroner til HP DeskJet 2130 series, går du til [www.hp.com/buy/](http://www.hp.com/buy/supplies) [supplies](http://www.hp.com/buy/supplies) . Hvis du blir bedt om det, velger du land/region og følger ledetekstene for å finne riktige patroner til skriveren.

**MERK:** Elektronisk bestilling av blekkpatroner støttes ikke i alle land eller regioner. Hvis det ikke er tilgjengelig i ditt land / din region, kan du likevel vise informasjon om rekvisita og skrive ut en liste som du kan ha som referanse når du kjøper hos en lokal HP-forhandler.

# <span id="page-43-0"></span>**Bytte ut blekkpatroner**

### **Slik bytter du ut blekkpatronene**

- **1.** Kontroller at produktet er slått på.
- **2.** Ta ut blekkpatronen.
	- **a.** Åpne blekkpatrondekselet og vent til blekkpatronvognen har flyttet seg til midten av skriveren.

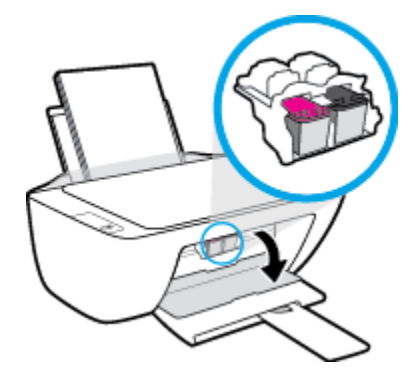

**b.** Trykk ned for å løsne blekkpatronen, og ta den deretter ut av sporet.

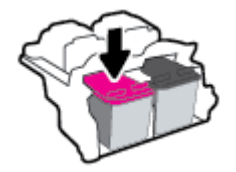

- **3.** Sett inn en ny blekkpatron.
	- **a.** Ta blekkpatronen ut av emballasjen.

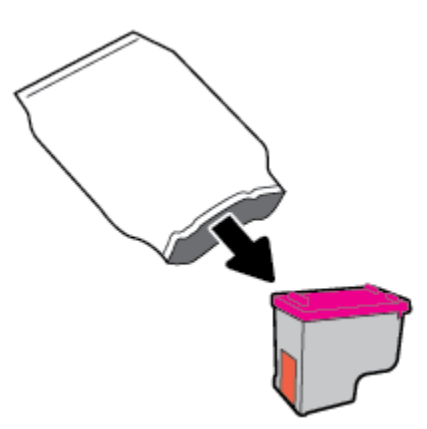

**b.** Fjern plastteipen ved å dra i fliken.

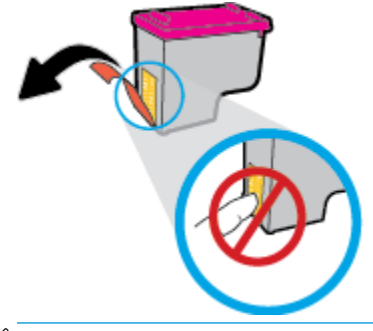

- **MERK:** Ikke berør de elektriske kontaktene på blekkpatronen.
- **c.** Skyv blekkpatronen inn i sporet til den klikker på plass.

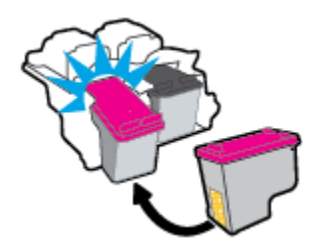

**d.** Lukk blekkpatrondekslet.

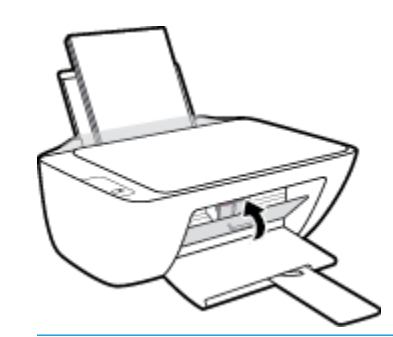

**MERK:** HP skriverprogramvare ber deg om å justere patronene når du skal skrive ut et dokument etter å ha satt inn en ny patron.

# <span id="page-45-0"></span>**Bruke enkeltpatronmodus**

Bruk enkeltpatronmodus for å betjene skriveren med bare én blekkpatron. Enkeltpatronmodus startes når en av blekkpatronene fjernes fra blekkpatronvognen.

**MERK:** Når skriveren bruker enkeltpatronmodus, vises en melding på skjermen. Hvis meldingen vises og det er satt inn to blekkpatroner i skriveren, må du kontrollere at beskyttelsestapen av plast er fjernet fra begge blekkpatronene. Når beskyttelsesteipen av plast dekker patronkontaktene, registrerer ikke skriveren at patronen er satt inn. Hvis det ikke er noe plasttape på patronene må du prøve å rengjøre patronkontaktene. Hvis du vil ha mer informasjon om hvordan du rengjør kontaktene på blekkpatronen, kan du se [Blekkpatronproblemer på side 54.](#page-57-0)

### **Slik avslutter du enkeltpatronmodus**

● Sett inn både den svarte og trefargerspatronen i skriveren

# <span id="page-46-0"></span>**Informasjon om blekkpatrongaranti**

Garantien for HP-blekkpatronen gjelder når patronen er brukt i den angitte HP-utskriftsenheten. Denne garantien dekker ikke HP-blekkpatroner som er etterfylt, bearbeidet, endret, anvendt feilaktig eller manipulert.

I garantiperioden er patronen dekket så lenge HP-blekket ikke er brukt opp og utløpsdatoen for garantien ikke er nådd. Utløspdatoen for garantien, i formatet ÅÅÅÅ/MM/DD, finnes på patronen slik:

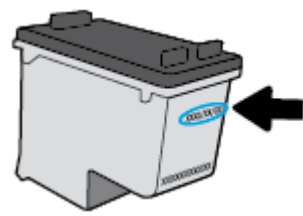

Se den trykte dokumentasjonen som fulgte med skriveren, for å få en kopi av HPs erklæring om begrenset garanti.

# <span id="page-47-0"></span>**Tips for arbeid med patroner**

Bruk disse tipsene når du arbeider med patroner:

- For å beskytte blekkpatronene mot uttørking bør du alltid slå av skriveren med **Strøm** -knappen og vente til **Strøm** -lampen slukker.
- Ikke åpne eller ta av teipen på patroner før du er klar til å installere dem. Hvis du lar teipen sitte på, reduseres fordampingen av blekk.
- Sett inn patronene i de riktige sporene. Fargen og ikonet på hver patron skal stemme med fargen og ikonet for hvert spor. Pass på at patronene klikker på plass.
- Juster skriveren for å få best utskriftskvalitet. Se [Utskriftsproblemer på side 56](#page-59-0) hvis du vil ha mer informasjon.
- Når Beregnede blekknivåer-skjermen viser at én eller begge patronene har lite blekk, bør du vurdere å få tak i nye patroner for å unngå mulige utskriftsavbrudd. Du trenger ikke å bytte ut blekkpatroner før utskriftskvaliteten blir uakseptabel. Se [Bytte ut blekkpatroner på side 40](#page-43-0) hvis du vil ha mer informasjon.
- Hvis du tar ut en patron fra skriveren, må du prøve å sette den inn igjen så snart som mulig. Hvis patroner oppbevares utenfor skriveren uten beskyttelse, tørker de inn.

# **6 Koble til skriveren**

- [Koble skriveren din til datamaskinen din ved bruk av en USB-kabel \(ikke-nettverkstilkobling\)](#page-49-0)
- [Koble til en ny skriver](#page-50-0)

# <span id="page-49-0"></span>**Koble skriveren din til datamaskinen din ved bruk av en USBkabel (ikke-nettverkstilkobling)**

Skriveren støtter en USB 2.0 High Speed-port på baksiden for tilkobling til en datamaskin.

### **Slik kobler du til skriveren med USB-kabelen**

**1.** Sett inn skriverprogramvare-CDen i datamaskinens CD-ROM-stasjon.

**WERK:** Ikke koble USB-kabelen til skriveren før du ser en melding om det.

- **2.** Følg veiledningen på skjermen. Når du ser melding om det, kobler du skriveren til datamaskinen ved å velge **USB** på skjermbildet **Tilkoblingsalternativer**.
- **3.** Følg veiledningen på skjermen.

Hvis skriverprogramvare er installert, vil skriveren fungere som en "plug and play"-enhet. Hvis programvaren ikke er installert, setter du inn CDen som fulgte med skriveren. Følg instruksjonene på skjermen.

# <span id="page-50-0"></span>**Koble til en ny skriver**

Hvis du ikke har koblet skriveren til datamaskinen, eller hvis du ønsker å koble en ny skriver av samme modell til datamaskinen, kan du bruke følgende instruksjoner for å konfigurere tilkoblingen.

**WERK:** Bruk denne metoden hvis du allerede har installert skriverprogramvare.

### **Slik kobler du til en ny skriver (Windows)**

- **1.** Åpne skriverprogramvare. Du finner mer informasjon i <u>Åpne HP-skriverprogramvaren (Windows)</u> [på side 18.](#page-21-0)
- **2.** I skriverprogramvare, klikker du på **Verktøy**.
- **3.** Velg **Skriveroppsett og programvare**.
- **4.** Velg **Koble til en ny skriver**. Følg veiledningen på skjermen.

### **Slik kobler du til en ny skriver (OS X)**

- **1.** Åpne **Systemvalg** .
- **2.** Klikk på **Utskrift og faks** , **Utskrift og skanning** eller **Skrivere og skannere** i **Maskinvare**-delen, avhengig av ditt operativsystem.
- **3.** Klikk på + nedenfor listen med skrivere til venstre.
- **4.** Velg den nye skriveren fra listen.

# **7 Løse et problem**

Denne delen inneholder følgende emner:

- [Problemer med papirstopp og papirmating](#page-53-0)
- [Blekkpatronproblemer](#page-57-0)
- [Utskriftsproblemer](#page-59-0)
- [Kopieringsproblemer](#page-67-0)
- [Skanneproblemer](#page-68-0)
- [Problemer med skrivermaskinvaren](#page-69-0)
- [HPs kundestøtte](#page-70-0)

# <span id="page-53-0"></span>**Problemer med papirstopp og papirmating**

Hva vil du gjøre?

### **Fjerne fastkjørt papir**

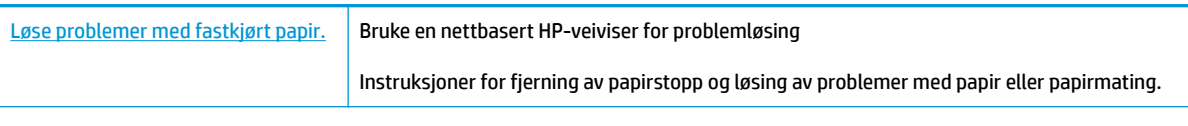

**MERK:** Det er ikke sikkert at HPs nettbaserte veivisere for problemløsing er tilgjengelige på alle språk.

### **Les de generelle instruksjonene i Hjelp når du skal fjerne fastkjørt papir**

Papirstopp kan oppstå på flere steder.

### **Slik fjerner du fastkjørt papir fra innskuffen**

- **1.** Trykk på **Avbryt** -knappen ( $\bigtimes$ ) for å prøve å fjerne det fastkjørte papiret automatisk. Hvis dette ikke fungerer må du fullføre følgende trinn for å fjerne papirstoppen manuelt.
- **2.** Dra papiret forsiktig ut av innskuffen.

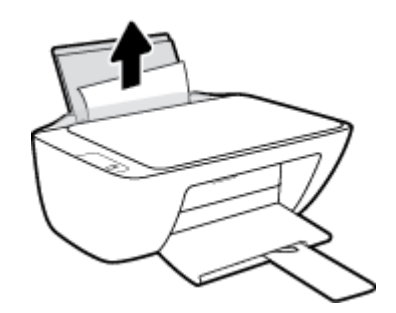

- **3.** Kontroller at det ikke er noen fremmedlegemer i papirbanen, og legg deretter i papiret på nytt.
- **MERK:** Innskuffens skjerm kan hindre at fremmedlegemer faller ned i papirbanen og forårsaker alvorlige papirstopp. Ikke ta ned innskuffens skjerm.
- **4.** Trykk på **Fortsett** -knappen ( ) på kontrollpanelet for å fortsette utskriftsjobben.

### **Slik fjerner du fastkjørt papir fra utskuffen**

**1.** Trykk på **Avbryt** -knappen ( $\bigtimes$ ) for å prøve å fjerne det fastkjørte papiret automatisk. Hvis dette ikke fungerer må du fullføre følgende trinn for å fjerne papirstoppen manuelt.

**2.** Dra papiret forsiktig ut av utskuffen.

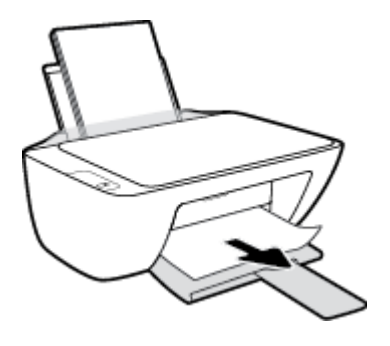

**3.** Trykk på **Fortsett** -knappen ( ) på kontrollpanelet for å fortsette utskriftsjobben.

### **Slik fjerner du fastkjørt papir fra blekkpatronområdet**

- 1. Trykk på **Avbryt** -knappen ( $\blacktriangleright$ ) for å prøve å fjerne det fastkjørte papiret automatisk. Hvis dette ikke fungerer må du fullføre følgende trinn for å fjerne papirstoppen manuelt.
- **2.** Fjern det fastkjørte papiret.
	- **a.** Trykk på **Strøm** -knappen ( $\binom{1}{2}$ ) for å slå av skriveren.
	- **b.** Åpne blekkpatrondekselet.
	- **c.** Hvis blekkpatronvognen er i midten av skriveren, skyver du den til høyre.

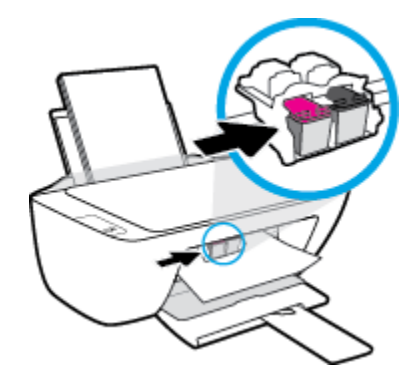

**d.** Fjern det fastkjørte papiret.

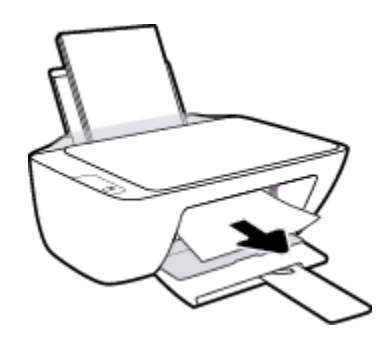

- **e.** Lukk blekkpatrondekselet.
- **3.** Trykk på **Strøm** -knappen ( $\binom{1}{2}$ ) for å slå på skriveren.

### **Slik fjerner du fastkjørt papir inni skriveren**

- **1.** Trykk på **Avbryt** -knappen ( $\bigtimes$ ) for å prøve å fjerne det fastkjørte papiret automatisk. Hvis dette ikke fungerer må du fullføre følgende trinn for å fjerne papirstoppen manuelt.
- **2.** Trykk på **Strøm** -knappen ( $\binom{1}{2}$ ) for å slå av skriveren.
- **3.** Snu skriveren, finn rengjøringsdekselet under skriveren og trekk deretter i begge flikene på rengjøringsdøren for å åpne den.

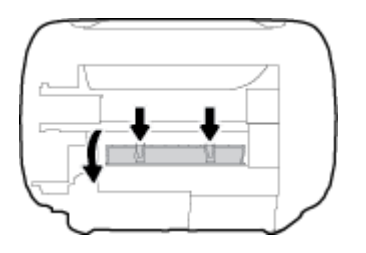

**4.** Fjern det fastkjørte papiret.

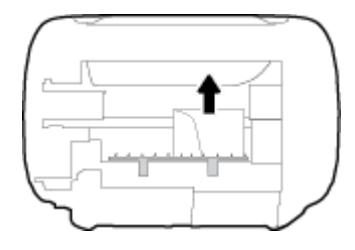

**5.** Lukk dekselet. Skyv dekselet forsiktig mot skriveren til begge låsene klikker på plass.

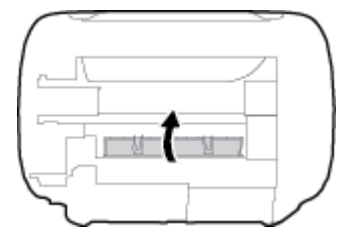

**6.** Snu skriveren og trykk på **Strøm** -knappen ((<sup>|</sup>)) for å slå den på.

### **Løsne fastkjørt patronvogn**

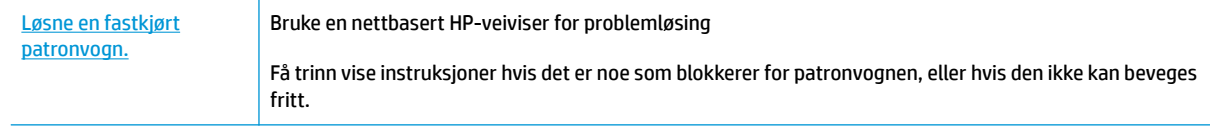

**MERK:** Det er ikke sikkert at HPs nettbaserte veivisere for problemløsing er tilgjengelige på alle språk.

### **Les de generelle instruksjonene i Hjelp når du skal løsne en fastkjørt patronvogn**

**▲** Fjern eventuelle gjenstander, for eksempel papir, som blokkerer blekkpatronvognen.

**MERK:** Ikke verktøy eller andre objekter til å fjerne fastkjørt papir. Utvis alltid forsiktighet når du fjerner fastkjørt papir fra innsiden av skriveren.

### **Lær hvordan du unngår papirstopp**

Følg disse retningslinjene for å unngå papirstopp.

- Ikke legg for mye i innskuffen.
- Ta ut utskrevet papir av utskuffen ofte
- Kontroller at papiret i innskuffen ligger flatt, og at kantene ikke er bøyd eller revet.
- Ikke bland forskjellige papirtyper og -størrelser i innskuffen. Hele papirbunken i innskuffen må være av samme type og størrelse.
- Juster papirbreddeskinnen i innskuffen slik at den ligger tett inntil papiret. Kontroller at papirbreddeskinnen ikke bøyer papiret i innskuffen.
- Ikke press papiret for langt ned i innskuffen.
- Du må ikke legge i papir mens skriveren skriver ut. Hvis skriveren er i ferd med å gå tom for papir, lar du den gå tom, og fyller deretter på igjen med papir.

### **Løse problemer med papirmating**

Hvilken type problem har du?

- **Papiret mates ikke inn fra innskuffen**
	- Pass på at det er papir i innskuffen Du finner mer informasjon i [Legge i medier på side 10](#page-13-0).
	- Juster papirbreddeskinnen i innskuffen slik at den ligger tett inntil papiret. Kontroller at papirbreddeskinnen ikke bøyer papiret i innskuffen.
	- Kontroller at papiret i innskuffen ikke er krøllete. Bøy papiret i motsatt retning av krøllene, slik at det blir rett.
- **Sidene forskyves**
	- Kontroller at papiret lastes inn til høyre i innskuffen og at papirbreddeguidene ligger mot papirets venstre side.
	- Du må ikke legge papir i skriveren mens skriveren skriver ut.

### ● **Flere sider mates inn om gangen**

- Juster papirbreddeskinnen i innskuffen slik at den ligger tett inntil papiret. Kontroller at papirbreddeskinnen ikke bøyer papiret i innskuffen.
- Kontroller at det ikke er lagt for mye papir i innskuffen.
- Kontroller at de lastede papirarkene ikke sitter fast i hverandre.
- Bruk papir fra HP for å oppnå optimal ytelse og effektivitet.

# <span id="page-57-0"></span>**Blekkpatronproblemer**

### **Finn ut om det er problemer med en av blekkpatronene**

For å finne ut om en blekkpatron har et problem, må du kontrollere statusen på det korresponderende **Blekkvarsel** lyset på skriverens kontrollpanel. Du finner mer informasjon i [Statuslamper på side 6.](#page-9-0)

Hvis du får en feilmelding angående en av blekkpatronene i skriveren fra skriverprogramvaren, som melder at en av blekkpatronene har et problem, må du gjøre følgende for å finne ut om patronen har et problem.

- **1.** Ta ut den svarte patronen, og lukk blekkpatrondekselet.
	- Hvis **Blekkvarsel** -lyset for den trefargede patronen blinker, har den trefargede patronen et problem.
	- Hvis **Blekkvarsel** -lyset for den trefargede patronen ikke blinker, har ikke trefargepatronen noe problem.
- **2.** Installer den svarte patronen tilbake i skriveren, fjern den trefargede patronen og lukk deretter patronens tilgangsdeksel.
	- Hvis **Blekkvarsel** -lyset for den svarte patronen blinker, har den svarte patronen et problem.
	- Hvis **Blekkvarsel** -lyset for den svarte patronen ikke blinker, har ikke den trefargede patronen noe problem.

### **Reparere problemer med blekkpatroner**

Hvis det oppstår en feil etter at en patron er installert, eller hvis en melding indikerer et patronproblem, må du prøve å fjerne blekkpatronene, og kontrollere at den beskyttende plasttapen er fjernet fra alle blekkpatronene, og deretter sett patronene inn på nytt. Hvis dette ikke hjelper, rengjør du blekkpatronkontaktene. Hvis problemet fremdeles ikke er løst, bytter du ut blekkpatronene. Se Bytte ut [blekkpatroner på side 40](#page-43-0) for informasjon om hvordan du bytter blekkpatroner.

### **Slik rengjør du blekkpatronkontaktene**

**FORSIKTIG:** Rengjøringsprosedyren skal bare ta noen få minutter. Pass på at blekkpatronene blir satt inn igjen i skriveren så snart som mulig. Du bør ikke la blekkpatronene være utenfor skriveren i mer enn 30 minutter. Det kan føre til skade på både skrivehodet og blekkpatronene.

- **1.** Kontroller at produktet er slått på.
- **2.** Åpne blekkpatrondekselet og vent til blekkpatronvognen har flyttet seg til midten av skriveren.

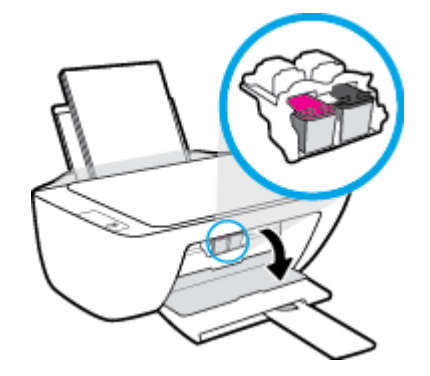

**3.** Ta ut blekkpatronen som er angitt i meldingen.

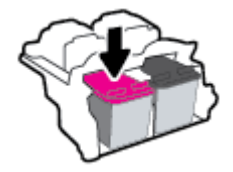

- **4.** Rengjør patronkontaktene og skriverkontaktene.
	- **a.** Hold blekkpatronen i sidene med bunnen vendt opp og finn frem til de elektriske kontaktene.

De elektriske kontaktene er de små, gullfargede prikkene på blekkpatronen.

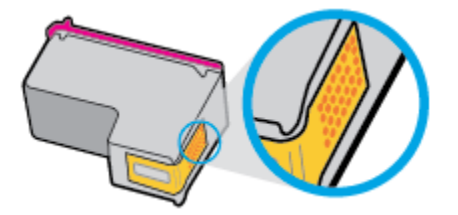

- **b.** Tørk av kontaktene med en tørr bomullspinne eller lofri klut.
	- **A FORSIKTIG:** Vær forsiktig slik at du bare tørker av kontaktene og ikke smører noe av blekket eller annen forurensing på andre deler av blekkpatronen.
- **c.** Finn frem til kontaktene på patronvognen inne i skriveren.

Skriverkontaktene er settet med gullfargede forhøyninger som er plassert i forhold til kontaktene på blekkpatronen.

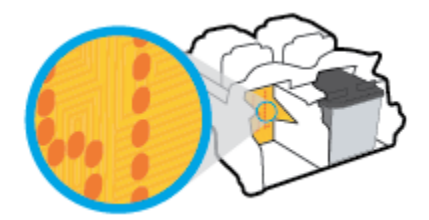

- **d.** Bruk en tørr bomullspinne eller lofri klut til å tørke av kontaktene.
- **5.** Sett inn blekkpatronen igjen.
- **6.** Lukk blekkpatrondekselet.
- **7.** Kontroller om feilmeldingen har forsvunnet. Hvis du fremdeles får feilmeldingen, slår du skriveren av og deretter på igjen.
- **MERK:** Hvis én blekkpatron forårsaker problemene, kan du ta den ut og bruke enkeltpatronmodus til å skrive ut med bare én blekkpatron.

### **Fiks blekkpatron-kompatibilitetsproblemer**

Blekkpatronen er ikke kompatibel med skriveren din. Bytt den ut med en ny blekkpatron. Du finner mer informasjon i [Bytte ut blekkpatroner på side 40](#page-43-0).

# <span id="page-59-0"></span>**Utskriftsproblemer**

Hva vil du gjøre?

### **Løse problemer med at en side ikke skrives ut (kan ikke skrive ut)**

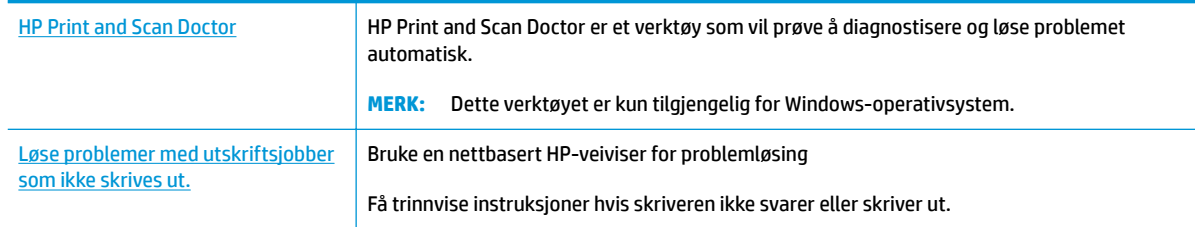

**MERK:** Det er ikke sikkert at HP Print and Scan Doctor og HPs nettbaserte veivisere for problemløsing er tilgjengelige på alle språk.

### **Les de generelle instruksjonene i Hjelp når du skal løse problemer med at du ikke kan skrive ut**

### **Slik løser du utskriftsproblemer (Windows)**

Kontroller at skriveren er slått på og at det er papir i innskuffen. Hvis du fremdeles ikke kan skrive ut, prøver du følgende i rekkefølge:

- **1.** Se etter feilmeldinger fra skriverprogramvare, og løs dem ved å følge instruksjonene på skjermen.
- **2.** Koble fra USB-kabelen og koble den til igjen
- **3.** Kontroller at skriveren ikke er i stanset midlertidig eller frakoblet.

#### **Slik kontrollerer du at skriveren ikke er i stanset midlertidig eller frakoblet**

- **a.** Gjør ett av følgende, avhengig av operativsystemet:
	- **Windows 8.1** og **Windows 8**: Pek eller trykk i øvre, høyre hjørne av skjermen for å åpne perlelinjen, klikk på **Innstillinger**-ikonet, klikk eller trykk på **Kontrollpanel** og klikk eller trykk på **Vis enheter og skrivere**.
	- **Windows 7**: På **Start**-menyen i Windows klikker du på **Enheter og skrivere**.
	- **Windows Vista**: På **Start**-menyen i Windows klikker du på **Kontrollpanel** og så på **Skrivere**.
	- **Windows XP**: På **Start**-menyen i Windows klikker du på **Kontrollpanel** og så på **Skrivere og telefakser**.
- **b.** Dobbeltklikk på ikonet for skriveren eller høyreklikk på ikonet for skriveren, og velg **Se hva som skrives ut** for å åpne utskriftskøen.
- **c.** På **Skriver**-menyen må du kontrollere at det ikke er en hake ved siden av **Stans utskrift midlertidig** eller **Bruk skriver frakoblet**.
- **d.** Hvis du har gjort endringer, prøver du å skrive ut igjen.
- **4.** Kontroller at skriveren er angitt som standardskriver.

### **Slik kontrollerer du at skriveren er angitt som standardskriver**

- **a.** Gjør ett av følgende, avhengig av operativsystemet:
	- **Windows 8.1** og **Windows 8**: Pek eller trykk i øvre, høyre hjørne av skjermen for å åpne perlelinjen, klikk på **Innstillinger**-ikonet, klikk eller trykk på **Kontrollpanel** og klikk eller trykk på **Vis enheter og skrivere**.
	- **Windows 7**: På **Start**-menyen i Windows klikker du på **Enheter og skrivere**.
	- **Windows Vista**: På **Start**-menyen i Windows klikker du på **Kontrollpanel** og så på **Skrivere**.
	- **Windows XP**: På **Start**-menyen i Windows klikker du på **Kontrollpanel** og så på **Skrivere og telefakser**.
- **b.** Kontroller at riktig skriver er angitt som standardskriver.

Standardskriveren har et avkrysningsmerke i en svart eller grønn sirkel ved siden av.

- **c.** Hvis feil skriver er angitt som standardskriver, høyreklikker du på riktig skriver og velger **Angi som standardskriver**.
- **d.** Prøv å bruke skriveren igjen.
- **5.** Start utskriftstjenesten på nytt.

### **Slik starter du utskriftstjenesten på nytt**

**a.** Gjør ett av følgende, avhengig av operativsystemet:

#### **Windows 8.1 og Windows 8**

- **i.** Pek eller trykk i øverste høyre hjørne av skjermen for å åpne Perler-feltet, og klikk deretter på **Innstillinger**-ikonet.
- **ii.** Klikk eller trykk på **Kontrollpanel**, og klikk eller trykk på **System og sikkerhet**.
- **iii.** Klikk eller trykk på **Administrative verktøy**, og dobbeltklikk eller dobbelttrykk på **Tjenester**.
- **iv.** Høyreklikk eller berør og hold på **Print Spooler** og klikk på **Egenskaper**.
- **v.** I kategorien **Generelt**, ved siden av **Oppstartstype**, må du kontrollere at **Automatisk** er valgt.
- **vi.** Hvis tjenesten ikke kjører allerede, klikker eller trykker du på **Start** under **Tjenestestatus**, og deretter på **OK**.

#### **Windows 7**

- **i.** På **Start**-menyen i Windows klikker du på **Kontrollpanel**, **System og sikkerhet** og så på **Administrative verktøy**.
- **ii.** Dobbeltklikk på **Tjenester**.
- **iii.** Høyreklikk på **Print Spooler** og klikk på **Egenskaper**.
- **iv.** I kategorien **Generelt**, ved siden av **Oppstartstype**, må du kontrollere at **Automatisk** er valgt.
- **v.** Hvis tjenesten ikke kjører allerede, klikker du på **Tjenestestatus**, **Start** og deretter på **OK**.

#### **Windows Vista**

- **i.** På **Start**-menyen i Windows klikker du på **Kontrollpanel**, **System og vedlikehold**, **Administrative verktøy**.
- **ii.** Dobbeltklikk på **Tjenester**.
- **iii.** Høyreklikk på **Print Spooler-tjeneste** og klikk på **Egenskaper**.
- **iv.** I kategorien **Generelt**, ved siden av **Oppstartstype**, må du kontrollere at **Automatisk** er valgt.
- **v.** Hvis tjenesten ikke kjører allerede, klikker du på **Start** under **Tjenestestatus**. Klikk deretter på **OK**.

#### **Windows XP**

- **i.** På **Start**-menyen i Windows høyreklikker du på **Min datamaskin**.
- **ii.** Klikk på **Håndter** og deretter på **Tjenester og programmer**.
- **iii.** Dobbeltklikk på **Tjenester** og velg deretter **Print Spooler**.
- **iv.** Høyreklikk på **Print Spooler** og klikk på **Start på nytt** for å starte tjenesten på nytt.
- **b.** Kontroller at riktig skriver er angitt som standardskriver.

Standardskriveren har et avkrysningsmerke i en svart eller grønn sirkel ved siden av.

- **c.** Hvis feil skriver er angitt som standardskriver, høyreklikker du på riktig skriver og velger **Angi som standardskriver**.
- **d.** Prøv å bruke skriveren igjen.
- **6.** Start datamaskinen på nytt.
- **7.** Tøm utskriftskøen.

#### **Slik tømmer du utskriftskøen**

- **a.** Gjør ett av følgende, avhengig av operativsystemet:
	- **Windows 8.1** og **Windows 8**: Pek eller trykk i øvre, høyre hjørne av skjermen for å åpne perlelinjen, klikk på **Innstillinger**-ikonet, klikk eller trykk på **Kontrollpanel** og klikk eller trykk på **Vis enheter og skrivere**.
	- **Windows 7**: På **Start**-menyen i Windows klikker du på **Enheter og skrivere**.
	- **Windows Vista**: På **Start**-menyen i Windows klikker du på **Kontrollpanel** og så på **Skrivere**.
	- **Windows XP**: På **Start**-menyen i Windows klikker du på **Kontrollpanel** og så på **Skrivere og telefakser**.
- **b.** Dobbeltklikk på ikonet for din skriver for å åpne utskriftskøen.
- **c.** På **Skriver**-menyen klikker du på **Avbryt alle dokumenter** eller **Fjern utskriftsdokument**. Klikk deretter på **Ja** for å bekrefte.
- **d.** Hvis det fremdeles er dokumenter i køen, starter du datamaskinen på nytt og forsøker å skrive ut igjen.
- **e.** Kontroller utskriftskøen igjen for å forsikre deg om at den er tom, og forsøk å skrive ut på nytt.

#### **Slik løser du utskriftsproblemer (OS X)**

- **1.** Se etter og løs eventuelle feilmeldinger.
- **2.** Koble fra USB-kabelen og koble den til igjen
- **3.** Kontroller at produktet ikke er i pausemodus eller frakoblet.

**Slik kontrollerer du at produktet ikke er i pausemodus eller frakoblet**

- **a.** I **Systemvalg** klikker du på **Utskrift & faks**.
- **b.** Klikk på knappen **Åpne utskriftskø**.
- **c.** Klikk på en utskriftsjobb for å velge den.

Bruk følgende knapper til å behandle utskriftsjobben:

- **Slett**: Avbryt valgt utskriftsjobb.
- **Hold**: Stans den valgte utskriftsjobben midlertidig.
- **Fortsett**: Fortsett med en utskriftsjobb som er stanset.
- **Stans skriver midlertidig**: Stans alle utskriftsjobber i køen.
- **d.** Hvis du har gjort endringer, prøver du å skrive ut igjen.
- **4.** Start datamaskinen på nytt.

### **Løse problemer med utskriftskvaliteten**

Trinnvise instruksjoner for løsing av de fleste problemer med utskriftskvalitet. | Løse problemer med utskriftskvaliteten på nettet

### **Les de generelle instruksjonene i Hjelp når du skal løse problemer med utskriftskvalitet**

**MERK:** For å beskytte blekkpatronene mot uttørking bør du alltid slå av skriveren med **Strøm** -knappen og vente til **Strøm** -lampen slukker.

### **Forbedre utskriftskvaliteten (Windows)**

- **1.** Pass på at du bruker originale HP-blekkpatroner.
- **2.** Kontroller skriverprogramvaren for å forsikre deg om at du har valgt riktig papirtype fra **Medier**-listen og utskriftskvalitet fra **Kvalitetsinnstillinger**-listen.

I skriverprogramvare klikker du på **Utskrift og skanning** og deretter på **Angi innstillinger** for å åpne skriveregenskapene.

**3.** Kontroller de beregnede blekknivåene for å finne ut om det er lite blekk i patronene.

Du finner mer informasjon i [Kontrollere beregnede blekknivåer på side 38](#page-41-0). Hvis det er lite blekk i patronene, bør du vurdere å bytte dem ut.

**4.** Kontroller papirtypen.

For beste utskriftskvalitet må du bruke HP-papir av høy kvalitet, eller papir som overholder ColorLok® standarden. Du finner mer informasjon i [Grunnleggende om papir på side 15.](#page-18-0)

Kontroller alltid at papiret som du skriver ut på, er flatt. Du oppnår best resultat ved å bruke HP Avansert fotopapir.

Oppbevar spesialpapir i originalemballasjen i en plastpose som kan forsegles, på et flatt underlag på et tørt og kjølig sted. Når du er klar til å skrive ut, tar du bare ut det papiret du har tenkt å bruke med én gang. Når du er ferdig med å skrive ut, legger du alt ubrukt fotopapir tilbake i plastposen. Det vil hindre at fotopapiret krøller seg.

**5.** Justere blekkpatronene.

#### **Slik justerer du blekkpatronene**

- **a.** Legg ubrukt vanlig hvitt papir med Letter- eller A4-størrelse i innskuffen.
- **b.** Åpne skriverprogramvare. Du finner mer informasjon i [Åpne HP-skriverprogramvaren \(Windows\)](#page-21-0)  [på side 18.](#page-21-0)
- **c.** I skriverprogramvare klikker du på **Utskrift og skanning** og deretter på **Vedlikeholde skriveren** for å åpne skriververktøykassen.

Skriververktøykassen vises.

**d.** Klikk på **Juster blekkpatroner** i kategorien **Enhetstjenester**.

Skriveren skriver ut en justeringsside.

**e.** Følg instruksjonene på skjermen for å laste patronjusteringssidens utskriftsside ned på skannerglasset, og klikk deretter på **Skann** for å skanne justeringssiden.

Skriveren justerer blekkpatronene. Resirkuler eller kast justeringsarket for blekkpatronene.

**6.** Skriv ut en diagnostikkside hvis det ikke er lite blekk igjen i patronene.

#### **Slik skriver du ut en diagnostikkside**

- **a.** Legg ubrukt vanlig hvitt papir med Letter- eller A4-størrelse i innskuffen.
- **b.** Åpne skriverprogramvare. Du finner mer informasjon i [Åpne HP-skriverprogramvaren \(Windows\)](#page-21-0)  [på side 18.](#page-21-0)
- **c.** I skriverprogramvare klikker du på **Utskrift og skanning** og deretter på **Vedlikeholde skriveren** for å åpne skriververktøykassen.
- **d.** Klikk på **Skriv ut diagnostikkinformasjon** i kategorien **Enhetsrapporter** for å skrive ut en diagnostikkside.

**e.** Se på de blå, magenta, gule og svarte boksene på diagnostikksiden.

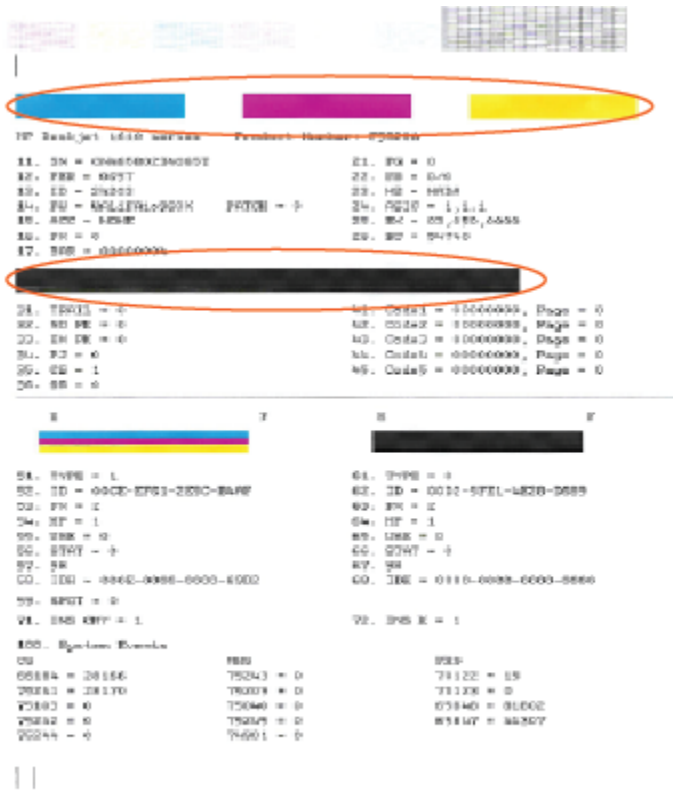

**7.** Rengjør blekkpatronene hvis diagnostikksiden viser striper eller manglende farger i boksene med farger og svart.

### **Rengjøre blekkpatronene**

- **a.** Legg ubrukt vanlig hvitt papir med Letter- eller A4-størrelse i innskuffen.
- **b.** Åpne skriverprogramvare. Du finner mer informasjon i Åpne HP-skriverprogramvaren (Windows) [på side 18.](#page-21-0)
- **c.** I skriverprogramvare klikker du på **Utskrift og skanning** og deretter på **Vedlikeholde skriveren** for å åpne **skriververktøykasse**.
- **d.** Klikk på **Rengjør blekkpatroner** i kategorien **Enhetstjenester**. Følg veiledningen på skjermen.

#### **Forbedre utskriftskvaliteten (OS X)**

- **1.** Kontroller at du bruker originale HP-patroner.
- **2.** Kontroller at du har valgt riktig papirtype og utskriftskvalitet i dialogboksen **Skriv ut**.
- **3.** Kontroller de beregnede blekknivåene for å finne ut om det er lite blekk i patronene.

Vurder å bytte ut blekkpatronene hvis de har lite blekk.

**4.** Kontroller papirtypen.

For den beste utskriftskvaliteten bruk HP-papir av høy kvalitet, eller papir som følger ColorLok® standarden. Du finner mer informasjon i [Grunnleggende om papir på side 15.](#page-18-0)

Kontroller alltid at papiret som du skriver ut på, er flatt. Du oppnår best resultat ved å bruke HP Avansert fotopapir.

Oppbevar spesialpapir i originalemballasjen i en plastpose som kan forsegles, på et Ʈatt underlag på et tørt og kjølig sted. Når du er klar til å skrive ut, tar du bare ut det papiret du har tenkt å bruke med én gang. Når du er ferdig med å skrive ut, legger du alt ubrukt fotopapir tilbake i plastposen. Det vil hindre at fotopapiret krøller seg.

**5.** Juster blekkpatronene.

### **Slik justerer du blekkpatronene**

- **a.** Legg i vanlig, hvitt papir i Letter- eller A4-størrelse i papirskuffen.
- **b.** Åpne HP Utility.
- **MERK:** HP Utility er plassert i **Hewlett-Packard**-mappen i **Programmer**-mappen på harddiskens øverste nivå.
- **c.** Velg HP DeskJet 2130 series fra listen over enheter til venstre i vinduet.
- **d.** Klikk på **Juster**.
- **e.** Klikk på **Juster**, og følg instruksjonene på skjermen.
- **f.** Klikk på **Alle innstillinger** for å gå tilbake til **Informasjon og støtte**-ruten.
- **6.** Skrive ut en testside.

#### **Slik skriver du ut en testside**

- **a.** Legg i vanlig, hvitt papir i Letter- eller A4-størrelse i papirskuffen.
- **b.** Åpne HP Utility.
- **MERK:** HP Utility er plassert i **Hewlett-Packard**-mappen i **Programmer**-mappen på harddiskens øverste nivå.
- **c.** Velg HP DeskJet 2130 series fra listen over enheter til venstre i vinduet.
- **d.** Klikk på **Testside**.
- **e.** Klikk på **Skriv ut testside**, og følg instruksjonene på skjermen.

Undersøk siden for å se om det er ujevne linjer i teksten eller striper i boksene med tekst og farger. Hvis du ser ujevne linjer eller striper, eller hvis deler av boksene ikke har farge, utfører du automatisk rengjøring av blekkpatronene.

**7.** Rengjør blekkpatronene automatisk hvis diagnostikksiden viser striper eller manglende farger i boksene med tekst eller farger.

### **Slik rengjør du skrivehodet automatisk**

- **a.** Legg i vanlig, hvitt papir i Letter- eller A4-størrelse i papirskuffen.
- **b.** Åpne HP Utility.
	- **MERK:** HP Utility er plassert i **Hewlett-Packard**-mappen i **Programmer**-mappen på harddiskens øverste nivå.
- **c.** Velg HP DeskJet 2130 series fra listen over enheter til venstre i vinduet.
- **d.** Klikk på **Rens skrivehodene**.
- **e.** Klikk på **Rens**, og følg instruksjonene på skjermen.
	- **A FORSIKTIG:** Skrivehodet skal bare renses når det er nødvendig. Unødig rensing medfører sløsing med blekk og forkorter skrivehodets levetid.
- **MERK:** Hvis utskriftskvaliteten fortsatt virker dårlig etter at du har rengjort skrivehodet, forsøker du å justere skriveren. Hvis problemet med utskriftskvaliteten vedvarer etter justering og rengjøring, kontakter du HPs kundestøtte.
- **f.** Klikk på **Alle innstillinger** for å gå tilbake til **Informasjon og støtte**-ruten.

# <span id="page-67-0"></span>**Kopieringsproblemer**

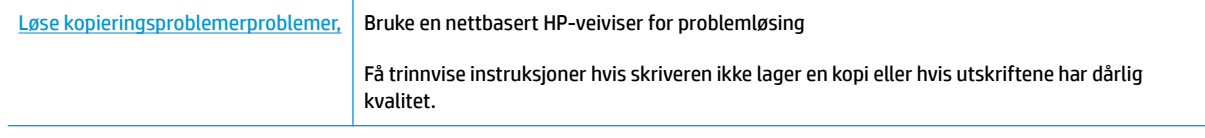

**MERK:** Det er ikke sikkert at HPs nettbaserte veivisere for problemløsing er tilgjengelige på alle språk.

[Tips for vellykket kopiering og skanning på side 36](#page-39-0)

# <span id="page-68-0"></span>**Skanneproblemer**

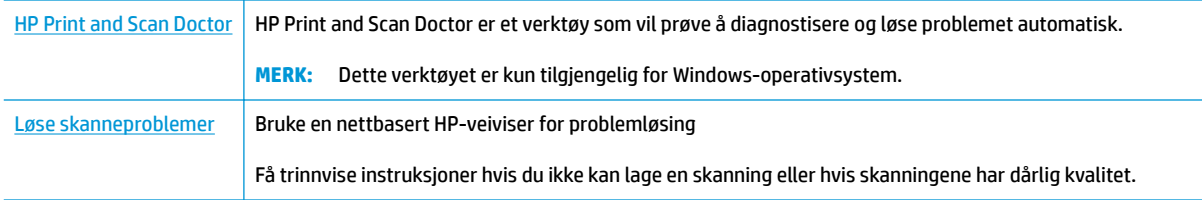

**MERK:** Det er ikke sikkert at HP Print and Scan Doctor og HPs nettbaserte veivisere for problemløsing er tilgjengelige på alle språk.

[Tips for vellykket kopiering og skanning på side 36](#page-39-0)

# <span id="page-69-0"></span>**Problemer med skrivermaskinvaren**

### **Lukk blekkpatrondekselet**

● Blekkpatrondekselet må være lukket før utskriften kan starte.

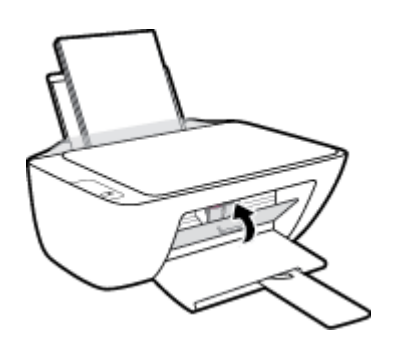

### **Skriveren slås av uventet**

- Kontroller strøm og strømtilkoblinger.
- Pass på at skriverens strømledning er koblet ordentlig til en fungerende stikkontakt.
- **MERK:** Når Auto-Av er aktivert, vil skriveren slå seg av automatisk etter to timer uten aktivitet for å bidra til å redusere strømforbruket. Du finner mer informasjon i [Auto-Av på side 20.](#page-23-0)

### **Løse skriverfeil**

● Slå skriveren av og på igjen. Kontakt HP hvis det ikke løser problemet.

## <span id="page-70-0"></span>**HPs kundestøtte**

Hvis du vil ha de nyeste produktoppdateringene og støtteinformasjon, besøk HP DeskJet 2130 series-støtten [på nettstedet www.hp.com/support](http://h20180.www2.hp.com/apps/Nav?h_pagetype=s-001&h_page=hpcom&h_client=s-h-e010-1&h_product=7174549,7174558&h_lang=no&h_cc=no). HP elektronisk støtte tilbyr en rekke alternativer for hjelp til skriveren din:

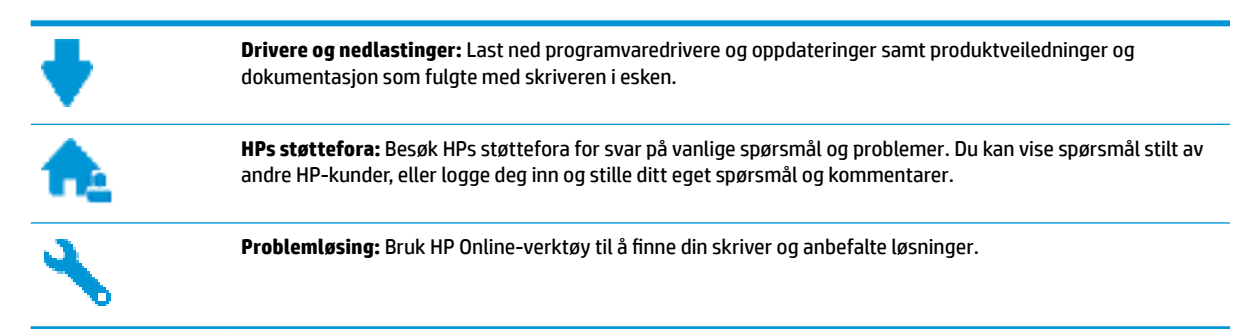

### **Kontakt HP**

Hvis du trenger hjelp fra en representant fra HP teknisk støtte for å løse et problem, besøk [nettstedet for](http://h20180.www2.hp.com/apps/Nav?h_pagetype=s-001&h_page=hpcom&h_client=s-h-e010-1&h_product=7174549,7174558&h_lang=no&h_cc=no) [støtte.](http://h20180.www2.hp.com/apps/Nav?h_pagetype=s-001&h_page=hpcom&h_client=s-h-e010-1&h_product=7174549,7174558&h_lang=no&h_cc=no) De følgende kontaktalternativene er tilgjengelige gratis for kunder som dekkes av garantien (HPagent-assistert støtte for kunder som faller utenfor garantien, kan innebære et gebyr):

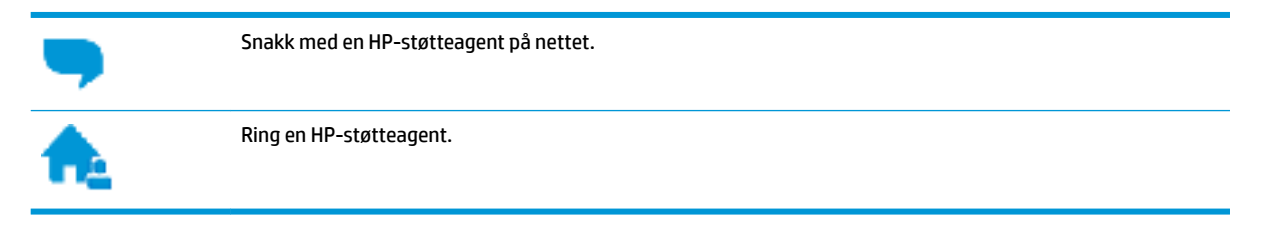

Når du kontakter HP-støtte, vær klar med følgende informasjon:

- Produktnavn (finnes på produktet, f.eks. HP DeskJet 2130)
- Produktnummer (befinner seg inne i patrondøren)

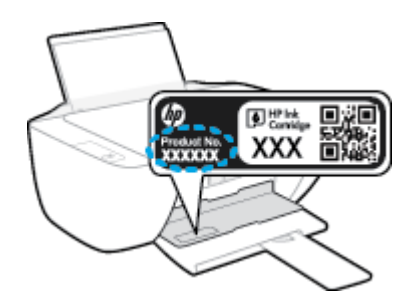

Serienummer (finnes på baksiden eller undersiden av skriveren)

### **Registrer skriver**

Ved å sette av noen få minutter til registrering vil du få raskere service, mer effektiv støtte og varsler om produktstøtte. Hvis du ikke registrerte skriveren da du installerte programvaren, kan du registrere nå på [http://www.register.hp.com.](http://www.register.hp.com)

## **Andre garantialternativer**

Utvidede garantiordninger er tilgjengelig for HP DeskJet 2130 series mot en tilleggskostnad. Gå til [www.hp.com/support](http://h20180.www2.hp.com/apps/Nav?h_pagetype=s-001&h_page=hpcom&h_client=s-h-e010-1&h_product=7174549,7174558&h_lang=no&h_cc=no) , velg land/region og språk, utforsk deretter alternativene for utvidet garanti tilgjengelige for din skriver.
# **A Teknisk informasjon**

De tekniske spesifikasjonene og informasjon om internasjonale forskrifter for HP DeskJet 2130 series finnes i denne delen.

Du finner flere spesifikasjoner i den trykte dokumentasjonen som fulgte med HP DeskJet 2130 series.

Denne delen inneholder følgende emner:

- [merknader fra Hewlett-Packard Company](#page-73-0)
- Produktspesifikasjoner
- [Program for miljømessig produktforvaltning](#page-76-0)
- [Informasjon om forskrifter](#page-81-0)

# <span id="page-73-0"></span>**merknader fra Hewlett-Packard Company**

Informasjonen i dette materialet kan endres uten varsel.

Med enerett. Reproduksjon, tilpasning eller oversetting av dette materialet er forbudt uten skriftlig forhåndstillatelse fra Hewlett-Packard, med unntak av det som er tillatt ifølge lover om opphavsrett. De eneste garantiene som innrømmes for HP-produkter og tjenester er de som eksplisitt fremkommer i garantierklæringene som følger med slike produkter og tjenester. Ingen deler i dette materialet skal fortolkes som en ekstra garanti. HP skal ikke holdes ansvarlig for redaksjonelle feil eller utelatelser som finnes i dette dokumentet.

© 2014 HP Development Company, L.P.

Microsoft®, Windows ®, Windows® XP, Windows Vista®, Windows® 7, Windows® 8 og Windows® 8.1 er registrerte varemerker i USA for Microsoft Corporation.

# <span id="page-74-0"></span>**Produktspesifikasjoner**

Denne delen inneholder tekniske spesifikasjoner for din HP DeskJet 2130 series. Du finner flere produktspesifikasjoner i produktets dataark på [www.hp.com/support](http://h20180.www2.hp.com/apps/Nav?h_pagetype=s-001&h_page=hpcom&h_client=s-h-e010-1&h_product=7174549,7174558&h_lang=no&h_cc=no) .

#### **Systemkrav**

- Programvare- og systemkrav finner du i Viktig-filen, som er tilgjengelig på CDen med HPskriverprogramvare som fulgte med skriveren.
- Hvis du ønsker informasjon om fremtidige operativsystemversjoner og støtte, kan du besøke HPs nettsted for kundestøtte på [www.hp.com/support](http://h20180.www2.hp.com/apps/Nav?h_pagetype=s-001&h_page=hpcom&h_client=s-h-e010-1&h_product=7174549,7174558&h_lang=no&h_cc=no) .

#### **Miljøspesifikasjoner**

- Anbefalt driftstemperaturområde: 15 til 30 ºC (59 til 86 ºF)
- Tillatt driftstemperaturområde: 5 til 40 ºC (41 til 104 ºF)
- Luftfuktighet: 15% til 80% RF, ikke-kondenserende; 28 ºC maksimalt duggpunkt
- Temperatur når ikke i bruk (oppbevaring): –40 til 60 ºC (-40 til 140 ºF)
- Ved sterke elektromagnetiske felter kan utdata fra HP DeskJet 2130 series påvirkes i noen grad.
- HP anbefaler at du bruker en USB-kabel mindre enn eller lik 3 m for å minimere støy som skyldes felt med potensielt høye elektromagnetiske verdier

#### **Innskuffkapasitet**

- Vanlige papirark (80 g/m<sup>2</sup>): Opptil 60
- Konvolutter: Opptil 5
- Indekskort: Opptil 20
- Fotopapir: Opptil 20

#### **Utskuffkapasitet**

- Vanlige papirark (80 g/m<sup>2</sup>): Opptil 25
- Konvolutter: Opptil 5
- Indekskort: Opptil 10
- Fotopapir: Opptil 10

#### **Papirstørrelse**

Se i skriverprogramvaren hvis du vil ha en fullstendig liste over størrelser som støttes.

#### **Papirvekt**

- Vanlig papir: 64 til 90 g/m² (16 til 24 pund)
- Konvolutter: 75 til 90 g/m² (20 til 24 pund)
- <span id="page-75-0"></span>Kort: Opptil 200 g/m<sup>2</sup> (indekskort maksimalt 110 pund)
- Fotopapir: Opptil 280 g/m<sup>2</sup> (75 pund)

#### **Utskriftsspesifikasjoner**

- Utskriftshastighetene varierer, avhengig av hvor sammensatt dokumentet er.
- Metode: termisk blekkskriver (drop-on-demand)
- Språk: PCL3 GUI

#### **Spesifikasjoner for kopiering**

- Digital bildebehandling
- Kopieringshastigheten varierer etter modell og kompleksiteten til dokumentet

#### **Spesifikasjoner for skanning**

● Oppløsning: opptil 1200 x 1200 ppi optisk

Se skannerprogramvaren for å finne mer informasjon om ppi-oppløsning.

- Farge: 24-bits farger, 8-bits gråtoner (256 gråtoner)
- Maksimal skannestørrelse fra glasset: 21,6 x 29,7 cm

#### **Utskriftsoppløsning**

● For en liste over støttede utskriftsoppløsninger, se [HP DeskJet 2130 series nettsted for støtte på](http://h20180.www2.hp.com/apps/Nav?h_pagetype=s-001&h_page=hpcom&h_client=s-h-e010-1&h_product=7174549,7174558&h_lang=no&h_cc=no) [www.hp.com/support.](http://h20180.www2.hp.com/apps/Nav?h_pagetype=s-001&h_page=hpcom&h_client=s-h-e010-1&h_product=7174549,7174558&h_lang=no&h_cc=no)

#### **Blekkpatronkapasitet**

**•** Besøk [www.hp.com/go/learnaboutsupplies](http://www.hp.com/go/learnaboutsupplies) for å finne informasjon om beregnet kapasitet.

#### **Akustisk informasjon**

● Hvis du har Internett-tilgang, kan du vise lydinformasjon fra følgende [HP-nettsted:](http://h20180.www2.hp.com/apps/Nav?h_pagetype=s-001&h_page=hpcom&h_client=s-h-e010-1&h_product=7174549,7174558&h_lang=no&h_cc=no)

# <span id="page-76-0"></span>**Program for miljømessig produktforvaltning**

Hewlett-Packard forplikter seg til å produsere kvalitetsprodukter på en miljøvennlig måte. Dette produktet er utformet med tanke på resirkulering. Antallet materialer er holdt på et minimum, samtidig som vi sikrer tilfredsstillende funksjonalitet og pålitelighet. Ulike materialer er utformet slik at de enkelt kan skilles. Festeanordninger og andre tilkoblinger er enkle å finne, komme til og fjerne ved hjelp av vanlige verktøy. Viktige deler er konstruert med tanke på lett tilgjengelighet for effektiv demontering og reparasjon.

Hvis du vil ha mer informasjon, kan du besøke HPs nettsted Commitment to the Environment på:

[www.hp.com/hpinfo/globalcitizenship/environment](http://www.hp.com/hpinfo/globalcitizenship/environment/index.html)

- **Miliøtips**
- EU-kommisjonens forordning 1275/2008
- **[Papirbruk](#page-77-0)**
- **[Plast](#page-77-0)**
- [Dataark for materialsikkerhet \(MSDS\)](#page-77-0)
- **[Gjenvinningsprogram](#page-77-0)**
- [HPs resirkuleringsprogram for Inkjet-rekvisita](#page-77-0)
- **[Strømforbruk](#page-77-0)**
- [Avfall som avhendes av brukere](#page-78-0)
- Kiemiske stoffer
- [Tabellen over farlige stoffer/elementer og deres innhold \(Kina\)](#page-78-0)
- [Restriksjoner for farlige stoffer \(Ukraina\)](#page-79-0)
- [Restriksjoner for farlige stoffer \(India\)](#page-79-0)
- **[EPEAT](#page-79-0)**
- [Brukerinformasjon for kinesisk SEPA-miljøetikett](#page-79-0)
- [Kinesisk energimerke for skriver, faks og kopimaskin](#page-80-0)

### **Miljøtips**

HP har forpliktet seg til å hjelpe kunder med å redusere belastningen på miljøet. Gå til nettstedet HP Environmental Programs and Initiatives for å finne mer informasjon om HPs miljøinitiativer.

[www.hp.com/hpinfo/globalcitizenship/environment/](http://www.hp.com/hpinfo/globalcitizenship/environment/)

## **EU-kommisjonens forordning 1275/2008**

For produkters strømforbruk, inkludert strømforbruk hos produkter i nettverk hvis alle kablede nettverksporter er tilkoblet og alle trådløse nettverksporter er aktiverte, se del P14 Mer informasjon i ØKOdeklarasjonen på [www.hp.com/hpinfo/globalcitizenship/environment/productdata/itecodesktop-pc.html.](http://www.hp.com/hpinfo/globalcitizenship/environment/productdata/itecodesktop-pc.html)

# <span id="page-77-0"></span>**Papirbruk**

Dette produktet egner seg for bruk av resirkulert papir i henhold til DIN 19309 og EN 12281:2002.

### **Plast**

Plastdeler som veier over 25 gram, er merket i henhold til internasjonale standarder, slik at det er lettere å identifisere plast for resirkulering ved slutten av produktlevetiden.

# **Dataark for materialsikkerhet (MSDS)**

Dataark for materialsikkerhet finner du på HPs nettsted

[www.hp.com/go/msds](http://www.hp.com/go/msds)

### **Gjenvinningsprogram**

HP tilbyr stadig flere retur- og resirkuleringsordninger i mange land/regioner, og samarbeider med noen av de største resirkuleringssenterne for elektronikkprodukter over hele verden. HP sparer på ressursene ved å videreselge noen av sine mest populære produkter. Hvis du ønsker mer informasjon om resirkulering av HPprodukter, kan du besøke:

[www.hp.com/hpinfo/globalcitizenship/environment/recycle/](http://www.hp.com/hpinfo/globalcitizenship/environment/recycle/)

## **HPs resirkuleringsprogram for Inkjet-rekvisita**

HP forplikter seg til å ta hensyn til miljøet. En resirkuleringsordning for HP Inkjet-rekvisita er tilgjengelig i mange land/regioner, slik at du kan resirkulere brukte blekkpatroner gratis. Du finner mer informasjon på følgende nettsted:

[www.hp.com/hpinfo/globalcitizenship/environment/recycle/](http://www.hp.com/hpinfo/globalcitizenship/environment/recycle/)

## **Strømforbruk**

Utskrifts- og bildebehandlingsutstyr fra Hewlett-Packard som er merket med ENERGY STAR®-logoen, er kvalifisert i henhold til U.S. Environmental Protection Agencys ENERGY STAR-spesifikasjoner for bildebehandlingsutstyr. Følgende merke vil vises på ENERGY STAR-kvalifiserte bildebehandlingsprodukter:

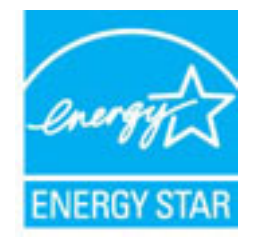

Mer informasjon om ENERGY STAR-kvalifiserte modeller av bildebehandlingsprodukter finnes på: [www.hp.com/go/energystar](http://www.hp.com/go/energystar)

# <span id="page-78-0"></span>**Avfall som avhendes av brukere**

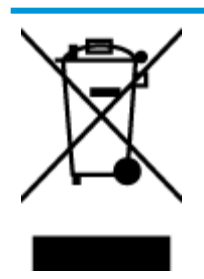

Dette symbolet betyr at produktet ikke må kastes sammen med annet husholdningsavfall. I stedet er det ditt ansvar å levere det kasserte utstyret til et angitt innsamlingssted for resirkulering av kassert elektrisk og elektronisk utstyr. Hvis du ønsker mer informasjon, kan du kontakte din lokale renovasjonstjeneste eller gå til [http://www.hp.com/recycle.](http://www.hp.com/recycle)

# **Kjemiske stoffer**

HP er forpliktet til å gi kundene informasjon om de kjemiske substansene i våre produkter for å overholde juridiske krav som REACH *(Forskrift EC No 1907/2006 fra Europaparlamentet og -rådet)*. Du finner en rapport med kjemisk informasjon for dette produktet på [www.hp.com/go/reach.](http://www.hp.com/go/reach)

# **Tabellen over farlige stoffer/elementer og deres innhold (Kina)**

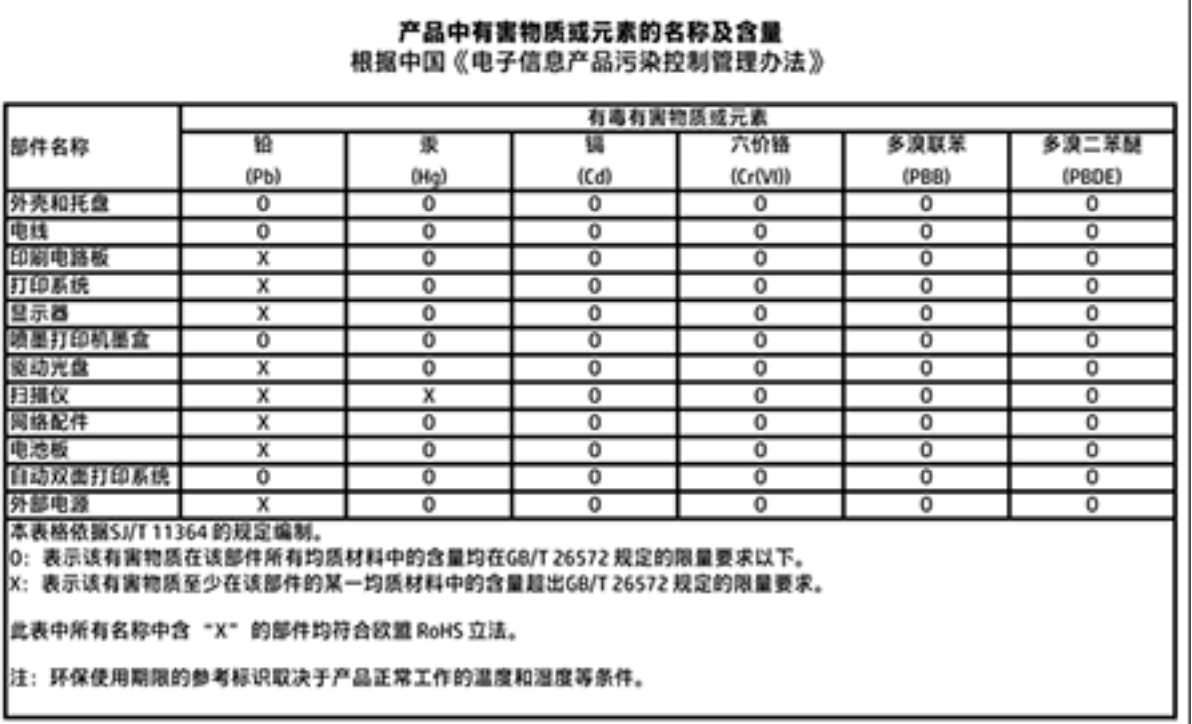

# <span id="page-79-0"></span>**Restriksjoner for farlige stoffer (Ukraina)**

### Технічний регламент щодо обмеження використання небезпечних речовин (Україна)

Обладнання відповідає вимогам Технічного регламенту щодо обмеження використання деяких небезпечних речовин в електричному та електронному обладнанні, затвердженого постановою Кабінету Міністрів України від 3 грудня 2008 № 1057

# **Restriksjoner for farlige stoffer (India)**

#### Restriction of hazardous substances (India)

This product complies with the "India E-waste (Management and Handling) Rule 2011" and prohibits use of lead, mercury, hexavalent chromium, polybrominated biphenyls or polybrominated diphenyl ethers in concentrations exceeding 0.1 weight % and 0.01 weight % for cadmium, except for the exemptions set in Schedule 2 of the Rule.

### **EPEAT**

### **FPFAT**

Most HP products are designed to meet EPEAT. EPEAT is a comprehensive environmental rating that helps identify greener electronics equipment. For more information on EPEAT go to www.epeat.net. For information on HP's EPEAT registered products go to

www.hp.com/hpinfo/globalcitizenship/environment/pdf/epeat\_printers.pdf.

## **Brukerinformasjon for kinesisk SEPA-miljøetikett**

#### 中国环境标识认证产品用户说明

噪声大于63.0Db(A)的办公设备不宜放置于办公室内,请在独立的隔离区域使用。

如需长时间使用本产品或打印大量文件,请确保在通风良好的房间内使用。

如您需要确认本产品处于零能耗状态,请按下电源关闭按钮,并将插头从电源插 座断开。

您可以使用再生纸、以减少资源耗费。

<span id="page-80-0"></span>**Kinesisk energimerke for skriver, faks og kopimaskin**

# 复印机、打印机和传真机能源效率标识 实施规则

依据"复印机、打印机和传真机能源效率标识实施规则",该打印机具有中国能效标识。标识上显示的能效等级 和操作模式值根据"复印机,打印机和传真机能效限定值及能效等级"标准("GB 21521")来确定和计算。

1. 能效等级

产品能效等级分为 3 级,其中 1 级能效最高。能效限定值根据产品类型和打印速度由标准确定。能效等级则根据 基本功耗水平以及网络接口和内存等附加组件和功能的功率因子之和来计算。

2. 能效信息

喷墨打印机

- 操作模式功率 睡眠状态的能耗按照 GB 21521 标准来衡量和计算。该数据以瓦特 (W) 表示。
- 待机功率 待机状态是产品连接到电网电源上功率最低的状态。该状态可以延续无限长时间,且使用者无法改变此 状态下产品的功率。对于"成像设备"产品,"待机"状态通常相当于"关闭"状态,但也可能相当于 "准备"状态或"睡眠"状态。该数据以瓦特 (W) 表示。
- 睡眠状态预设延迟时间 出厂前由制造商设置的时间决定了该产品在完成主功能后进入低耗模式(例如睡眠、自动关机)的时间。 该数据以分钟表示。
- 附加功能功率因子之和 网络接口和内存等附加功能的功率因子之和。该数据以瓦特(W) 表示。

标识上显示的能耗数据是根据典型配置测量得出的数据,此类配置包含登记备案的打印机依据复印机、打印机和 传真机能源效率标识实施规则所选的所有配置。因此,该特定产品型号的实际能耗可能与标识上显示的数据有所 不同。

要了解规范的更多详情,请参考最新版的 GB 21521 标准。

# <span id="page-81-0"></span>**Informasjon om forskrifter**

HP DeskJet 2130 series oppfyller produktkrav fra myndighetene i landet/regionen der du bor.

Denne delen inneholder følgende emner:

- Forskriftsmessig modellidentifikasjonsnummer
- [FCC-erklæring](#page-82-0)
- [Merknad til brukere i Korea](#page-82-0)
- [VCCI \(klasse B\)-samsvarserklæring for brukere i Japan](#page-82-0)
- [Merknad om strømledning for brukere i Japan](#page-82-0)
- [Erklæring om støynivå for Tyskland](#page-83-0)
- [Visuell visning av erklæring om arbeidsplass for Tyskland](#page-83-0)
- [Informasjon om EU-forskrifter](#page-83-0)
- **[Samsvarserklæring](#page-84-0)**

## **Forskriftsmessig modellidentifikasjonsnummer**

For forskriftsmessige identifikasjonsformål er produktet tildelt et forskriftsmessig modellnummer. Det forskriftsmessige modellnummeret for ditt produkt er SNPRH-1504-01. Dette nummeret må ikke forveksles med markedsføringsnavnet (HP DeskJet 2130 All-in-One Printer, HP DeskJet Ink Advantage 2135 All-in-One Printer osv.) eller produktnumre (F5S28A, F5S28B, F5S28C, F5S28D, F5S29A, F5S29B, F5S29C osv.).

# <span id="page-82-0"></span>**FCC-erklæring**

#### **FCC** statement

The United States Federal Communications Commission (in 47 CFR 15.105) has specified that the following notice be brought to the attention of users of this product.

This equipment has been tested and found to comply with the limits for a Class B digital device, pursuant to Part 15 of the FCC Rules. These limits are designed to provide reasonable protection against harmful interference in a residential installation. This equipment generates, uses and can radiate radio frequency energy and, if not installed and used in accordance with the instructions, may cause harmful interference to radio communications. However, there is no guarantee that interference will not occur in a particular installation. If this equipment does cause harmful interference to radio or television reception, which can be determined by turning the equipment off and on, the user is encouraged to try to correct the interference by one or more of the following measures:

- Reorient or relocate the receiving antenna.
- Increase the separation between the equipment and the receiver.
- Connect the equipment into an outlet on a circuit different from that to which the receiver is connected.
- Consult the dealer or an experienced radio/TV technician for help.
- For further information, contact:

Manager of Corporate Product Regulations Hewlett-Packard Company 3000 Hanover Street Palo Alto, Ca 94304 (650) 857-1501

#### Modifications (part 15.21)

The FCC requires the user to be notified that any changes or modifications made to this device that are not expressly approved by HP may void the user's authority to operate the equipment.

This device complies with Part 15 of the FCC Rules. Operation is subject to the following two conditions: (1) this device may not cause harmful interference, and (2) this device must accept any interference received, including interference that may cause undesired operation.

## **Merknad til brukere i Korea**

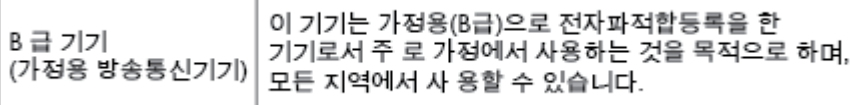

### **VCCI (klasse B)-samsvarserklæring for brukere i Japan**

この装置は、クラスB情報技術装置です。この装置は、家庭環境で使用することを目的として いますが、この装置がラジオやテレビジョン受信機に近接して使用されると、受信障害を引き 起こすことがあります。取扱説明書に従って正しい取り扱いをして下さい。

VCCI-B

## **Merknad om strømledning for brukere i Japan**

製品には、同梱された電源コードをお使い下さい。 同梱された電源コードは、他の製品では使用出来ません。

# <span id="page-83-0"></span>**Erklæring om støynivå for Tyskland**

### Geräuschemission

LpA < 70 dB am Arbeitsplatz im Normalbetrieb nach DIN 45635 T. 19

### **Visuell visning av erklæring om arbeidsplass for Tyskland**

### GS-Erklärung (Doutschland)

Das Gerät ist nicht für die Benutzung im unmittelbaren Gesichtsfeld am Bildschirmarbeitsplatz vorgesehen. Um störende Reflexionen am Bildschirmarbeitsplatz zu vermeiden, darf dieses Produkt nicht im unmittelbaren Gesichtsfeld platziert werden.

## **Informasjon om EU-forskrifter**

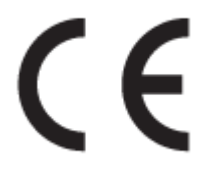

Produkter som bærer CE-merket er i overensstemmelse med ett eller flere av følgende EU-direktiver som kan gjelde: Lavspenningsdirektiv 2006/95/EC, EMC-direktiv 2004/108/EC, Miljødesigndirektiv 2009/125/EC, R&TTE-direktiv 1999/5/EC, RoHS-direktiv 2011/65/EU. Samsvar med disse direktivene er vurdert ved bruk av aktuelle europeiske harmoniserte standarder. Den fulle samsvarserklæringen finnes på følgende nettsted: [www.hp.com/go/certificates](http://www.hp.com/go/certificates) (Søk etter produktmodellnavn eller forskriftsmodellnummer (RMN), som er angitt på forskriftsetiketten.)

Kontaktpunktet for spørsmål om forskrifter er:

Hewlett-Packard GmbH, Dept./MS: HQ-TRE, Herrenberger Strasse 140, 71034 Boeblingen, TYSKLAND

## <span id="page-84-0"></span>**Samsvarserklæring**

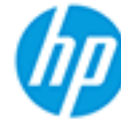

Supplier's Name:

### **DECLARATION OF CONFORMITY**

according to ISO/IEC 17050-1 and EN 17050-1

**Hewlett-Packard Company** 

### DoC #: SNPRH-1504-01-Rev A

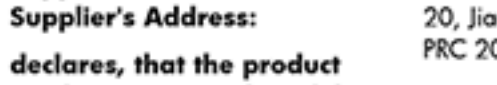

Feng Road Waigaogiao Free Trade Zone Pudong, Shanghai, 00131

**Product Name and Model: 2)** 

HP DeskJet 2130 All-in-One printer series HP Desklet Ink Advantage 2135 All-in-One printer series SNPRH-1504-01

Regulatory Model Number: 1) **Product Options:** 

All conforms to the following Product Specifications and Regulations:

#### EMC:

CISPR 22: Ed5 2005+A1:2005+A2:2006 Class B EN 55022: 2006 +A1:2007 Class B EN 55024:1998 + A1:2001 + A2:2003 EN 61000-3-2:2006 +A1:2009 +A2:2009 EN 61000-3-3:2008 FCC CFR 47 Part 15 Class B ICES-003, Issue 4 Class B Class B

#### Safety:

EN 60950-1:2006 +A11:2009 +A1:2010 +A12:2011 IEC 60950-1:2005 +A1:2009 EN 63479:2010

#### **Energy Use:**

Regulation (EC) No. 1275/2008 ENERGY STAR® Qualified Imaging Equipment Operational Mode (OM) Test Procedure EN 50564:2011 IEC 62301:2005

#### RoHS:

EN 50581:2012

The product herewith complies with the requirements of the Low Voltage Directive 2006/95/EC, the EMC Directive 2004/108/EC, the R&TTE Directive 1999/5/EC, the Ecodesign Directive 2009/125/EC, the RoHS Directive 2011/65/EU and carries the C€ marking accordingly.

This device complies with part 15 of the FCC Rules. Operation is subject to the following two conditions: (1) This device may not cause harmful interference, and (2) this device must accept any interference received, including interference that may cause undesired operation.

### **Additional Information:**

1) This product is assigned a Regulatory Model Number which stays with the regulatory aspects of the design. The Requlatory Model Number is the main product identifier in the requlatory documentation and test reports, this number should not be confused with the marketing name or the product numbers. 15 Dec, 2014

> Shen HongBo ICS Product Hardware Quality Engineering, Manager

### Local contact for regulatory topics only:

Hewlett-Packard GmbH, HQ-TRE, Herrenberger Strasse 140, 71034 Boeblingen, Germany EU:  $U.S.:$ Hewlett-Packard, 3000 Hanover St., Palo Alto, CA 94304, U.S.A. 650-857-1501www.hp.eu/certificates

# **Stikkordregister**

### **F**

fastkjørt fjerne [50](#page-53-0) flermating, problemløsing [53](#page-56-0) forskyvning, problemløsing utskrift [53](#page-56-0)

### **G**

garanti [68](#page-71-0) gjenvinning blekkpatroner [74](#page-77-0)

### **I**

informasjon om forskrifter [78](#page-81-0) forskriftsmessig modellidentifikasjonsnummer [78](#page-81-0)

### **K**

knapper, kontrollpanel [5](#page-8-0) kontrollpanel funksjoner [5](#page-8-0) knapper [5](#page-8-0) kopi spesifikasjoner [72](#page-75-0) kundestøtte garanti [68](#page-71-0)

### **O**

operativsystemer som støttes [71](#page-74-0)

### **P**

papir fjerne fastkjørt papir [50](#page-53-0) forskjøvede sider [53](#page-56-0) HP, bestille [16](#page-19-0) løse problemer med mating [53](#page-56-0) papirmateproblemer, problemløsing [53](#page-56-0)

problemløsing

flere sider mates inn [53](#page-56-0) forskjøvede sider [53](#page-56-0) papirmateproblemer [53](#page-56-0) papir mates ikke inn fra skuffen [53](#page-56-0) strøm [66](#page-69-0) utskrift [66](#page-69-0)

### **S**

skanne spesifikasjoner for skanning [72](#page-75-0) skriverprogramvare (Windows) åpne [18](#page-21-0) skuffer fjerne fastkjørt papir [50](#page-53-0) løse problemer med mating [53](#page-56-0) spesifikasjoner miljøspesifikasjoner [71](#page-74-0) program for miljømessig produktforvaltning [73](#page-76-0) systemkrav [71](#page-74-0) strøm problemløsing [66](#page-69-0) systemkrav [71](#page-74-0)

### **T**

teknisk informasjon miljøspesifikasjoner [71](#page-74-0) spesifikasjoner for kopiering [72](#page-75-0) spesifikasjoner for skanning [72](#page-75-0) utskriftsspesifikasjoner [72](#page-75-0)

### **U**

utskrift problemløsing [66](#page-69-0) spesifikasjoner [72](#page-75-0)

### **V**

vogn løsne fastkjørt vogn [52](#page-55-0)

### **W**

Windows systemkrav [71](#page-74-0)